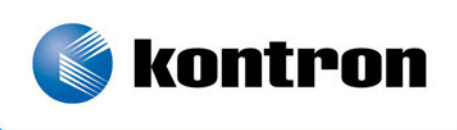

# » Kontron User's Guide «

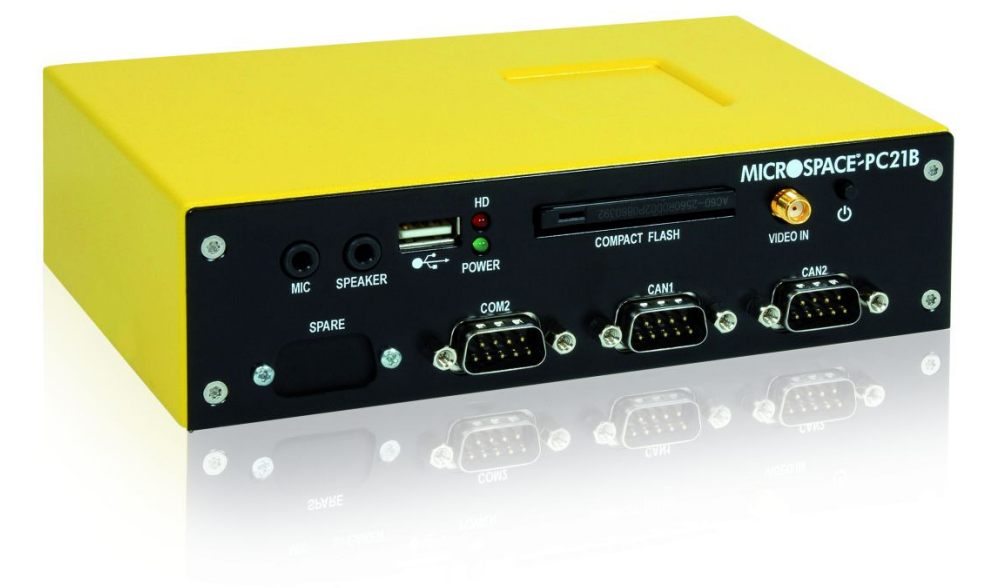

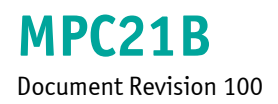

If it's embedded it's Kontron.

## » Table of Contents «

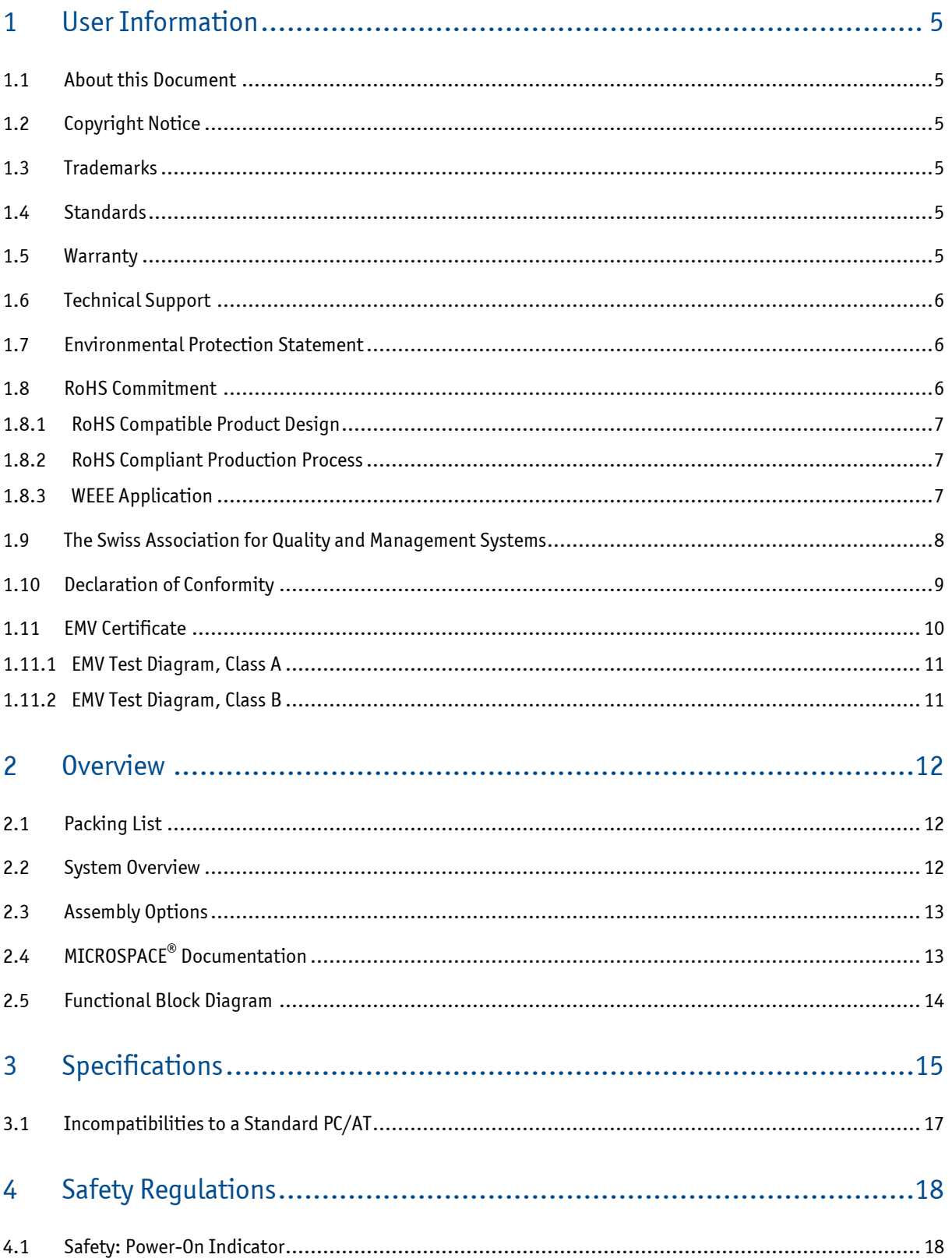

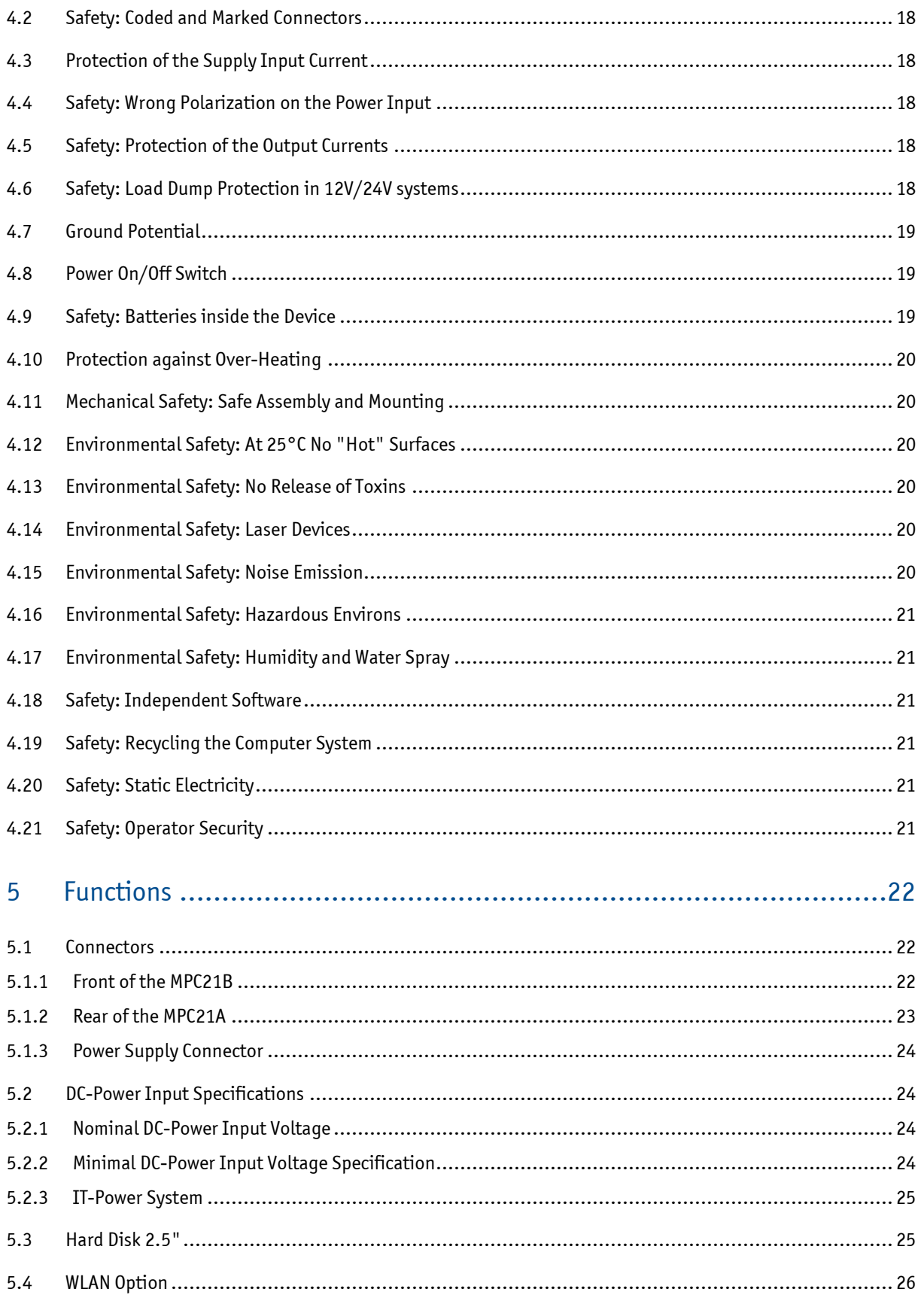

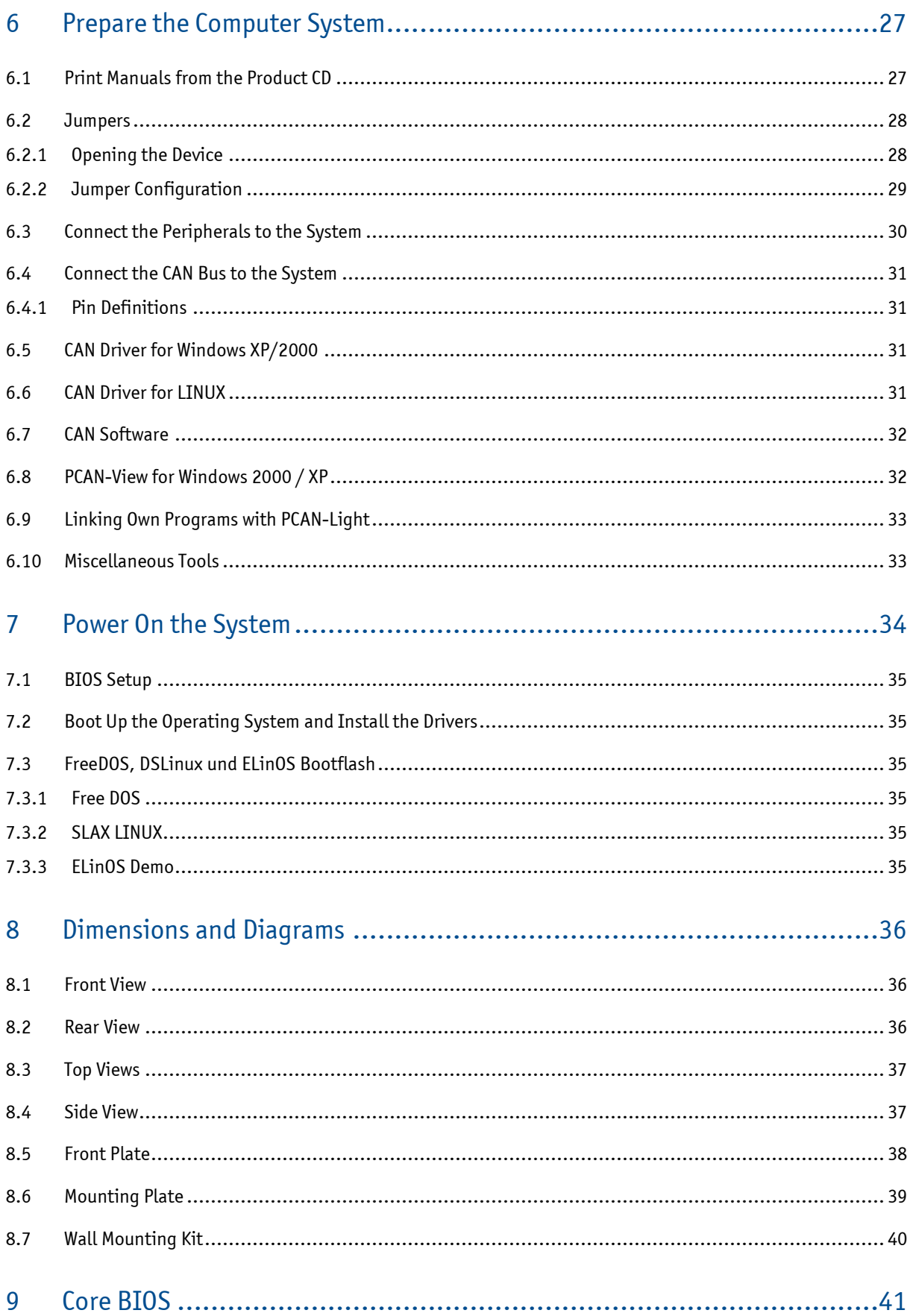

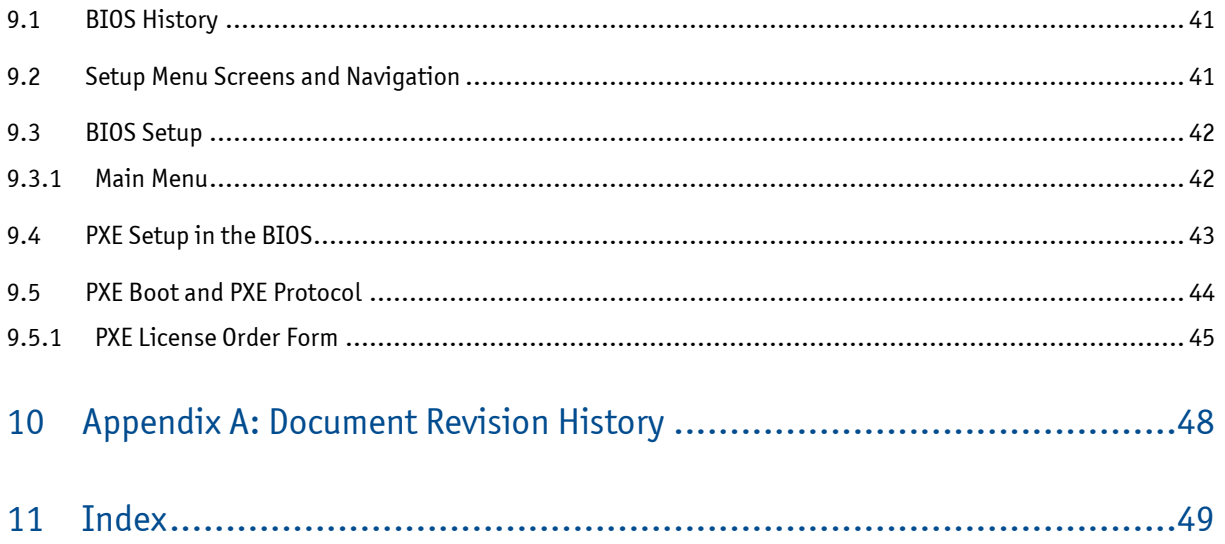

## <span id="page-6-0"></span>1 User Information

#### <span id="page-6-1"></span>1.1 About this Document

This document provides information about products from Kontron AG and/or its subsidiaries. No warranty of suitability, purpose, or fitness is implied. While every attempt has been made to ensure that the information in this document is accurate, the information contained within is supplied "as-is" and is subject to change without notice.

For the circuits, descriptions and tables indicated, Kontron assumes no responsibility as far as patents or other rights of third parties are concerned.

## <span id="page-6-2"></span>1.2 Copyright Notice

Copyright© 2003-2011 Kontron AG

All rights reserved. No part of this document may be reproduced, transmitted, transcribed, stored in a retrieval system, or translated into any language or computer language, in any form or by any means (electronic, mechanical, photocopying, recording, or otherwise), without the express written permission of Kontron AG.

#### <span id="page-6-3"></span>1.3 Trademarks

MICROSPACE®, smartModule®, smartCore®Express and DIGITAL-LOGIC® are trademarks or registered trademarks of Kontron Compact Computers AG. Kontron is a trademark or registered trademark of Kontron AG.

The following lists the trademarks of components used in this product.

- » IBM, XT, AT, PS/2 and Personal System/2 are trademarks of International Business Machines Corp.
- » Microsoft is a registered trademark of Microsoft Corp.
- » Intel is a registered trademark of Intel Corp.

All other products and trademarks mentioned in this manual are trademarks of their respective owners.

#### <span id="page-6-4"></span>1.4 Standards

Kontron AG is certified to ISO 9000 standards.

#### <span id="page-6-5"></span>1.5 Warranty

This Kontron AG product is warranted against defects in material and workmanship for the warranty period from the date of shipment. During the warranty period, Kontron AG will, at its discretion, decide to repair or replace defective products.

Within the warranty period, the repair of products is free of charge as long as warranty conditions are observed.

The warranty does not apply to defects resulting from improper or inadequate maintenance or handling by the buyer, unauthorized modification or misuse, operation outside of the product's environmental specifications or improper installation or maintenance.

Kontron AG will not be responsible for any defects or damages to other products not supplied by Kontron AG that are caused by a faulty Kontron AG product.

Empty batteries (external and onboard), as well as all other battery failures, are not covered by this manufacturer's limited warranty.

#### <span id="page-7-0"></span>1.6 Technical Support

Technicians and engineers from Kontron AG and/or its subsidiaries are available for technical support. We are committed to making our products easy to use and will help you use our products in your systems.

For technical support, please consult our technical support department:

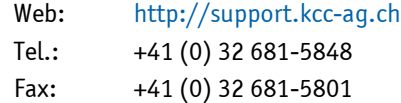

For the latest product documentation, utilities, drivers, additional tools and software please consult our website:

Web: [http://kontron.com](http://kontron.com/)

#### <span id="page-7-1"></span>1.7 Environmental Protection Statement

This product has been manufactured to satisfy environmental protection requirements wherever possible. Many of the components used (structural parts, printed circuit boards, connectors, batteries, etc.) are capable of being recycled. Final disposal of this product after its service life must be accomplished in accordance with applicable country, state, or local laws or regulations. All components within this product fulfill the requirements of the RoHS (Restriction of Hazardous Substances Directive). The product is soldered with a lead free process.

#### <span id="page-7-2"></span>1.8 RoHS Commitment

Kontron Compact Computers AG (Switzerland) is committed to develop and produce environmentally friendly products according to the Restriction of Hazardous Substances (RoHS) Directive (2002/95/EC) and the Waste Electrical and Electronic Equipment (WEEE) Directive (2002/96/EC) established by the European Union. The RoHS directive was adopted in February 2003 by the European Union and came into effect on July 1, 2006. It is not a law but a directive, which restricts the use of six hazardous materials in the manufacturing of various types of electronic and electrical equipment. It is closely linked with the Waste Electrical and Electronic Equipment Directive (WEEE) 2002/96/EC, which has set targets for collection, recycling and recovery of electrical goods and is part of a legislative initiative to solve the problem of huge amounts of toxic e-waste.

Each European Union member state is adopting its own enforcement and implementation policies using the directive as a guide. Therefore, there could be as many different versions of the law as there are states in the EU. Additionally, non-EU countries like China, Japan, or states in the U.S. such as California may have their own regulations for green products, which are similar, but not identical, to the RoHS directive.

RoHS is often referred to as the "lead-free" directive but it restricts the use of the following substances:

- » Lead
- » Mercury
- » Cadmium
- » Chromium VI
- » PBB and PBDE

The maximum allowable concentration of any of the above mentioned substances is 0.1% (except for Cadmium, which is limited to 0.01%) by weight of homogeneous material. This means that the limits do not apply to the weight of the finished product, or even to a component but to any single substance that could (theoretically) be separated mechanically.

#### <span id="page-8-0"></span>1.8.1 RoHS Compatible Product Design

All standard products from Kontron Compact Computers (KCC) comply with RoHS legislation.

Since July 1, 2006, there has been a strict adherence to the use of RoHS compliant electronic and mechanical components during the design-in phase of all KCC standard products.

#### <span id="page-8-1"></span>1.8.2 RoHS Compliant Production Process

KCC selects external suppliers that are capable of producing RoHS compliant devices verified by:

- » A confirmation from the supplier indicating that their production processes and resulting devices are RoHS compliant.
- » If there is any doubt of the RoHS compliancy, the concentration of the previously mentioned substances in a produced device will be measured. These measurements are carried out by an accredited laboratory.

#### <span id="page-8-2"></span>1.8.3 WEEE Application

The WEEE directive is closely related to the RoHS directive and applies to the following devices:

- » Large and small household appliances
- » IT equipment
- » Telecommunications equipment (although infrastructure equipment is exempt in some countries)
- » Consumer equipment
- » Lighting equipment including light bulbs
- » Electronic and electrical tools
- » Toys, leisure and sports equipment
- » Automatic dispensers

It does not apply to fixed industrial plants and tools. The compliance is the responsibility of the company that brings the product to market, as defined in the directive. Components and sub-assemblies are not subject to product compliance. In other words, since Kontron Compact Computers AG does not deliver ready-made products to end users the WEEE directive is not applicable for KCC. Users are nevertheless encouraged to properly recycle all electronic products that have reached the end of their life cycle.

#### <span id="page-9-0"></span>1.9 The Swiss Association for Quality and Management Systems

The Swiss Association for Quality and Management Systems (SQS) provides certification and assessment services for all types of industries and services. SQS certificates are accepted worldwide thanks to accreditation by the Swiss Accreditation Service (SAS), active membership in the International Certification Network, IQNet, and co-operation contracts/agreements with accredited partners.

#### [www.sqs.ch](http://www.sqs.ch/)

The SQS Certificate ISO 9001:2000 has been issued to Kontron Compact Computers AG in the field of development, manufacturing and sales of embedded computer boards, embedded computer modules and computer systems. The certification is valid for three years at which time an audit is performed for recertification.

<span id="page-10-0"></span>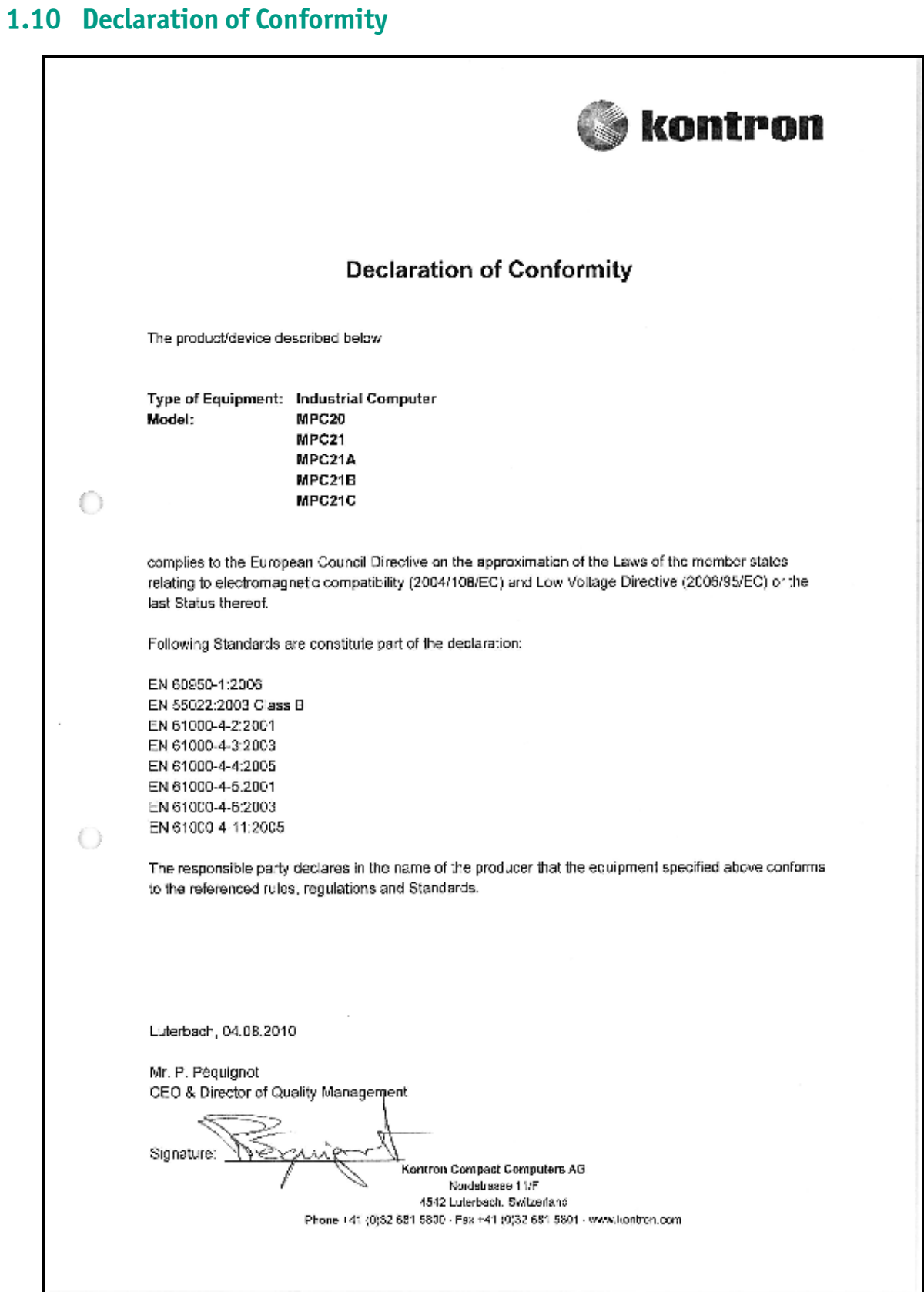

### 1.11 EMV Certificate

<span id="page-11-0"></span>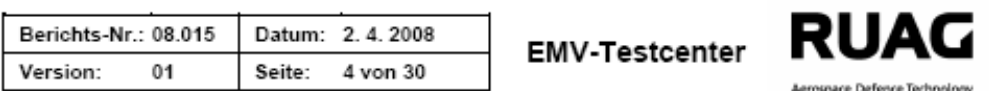

#### 1 Durchgeführte Prüfungen und Ergebnisse

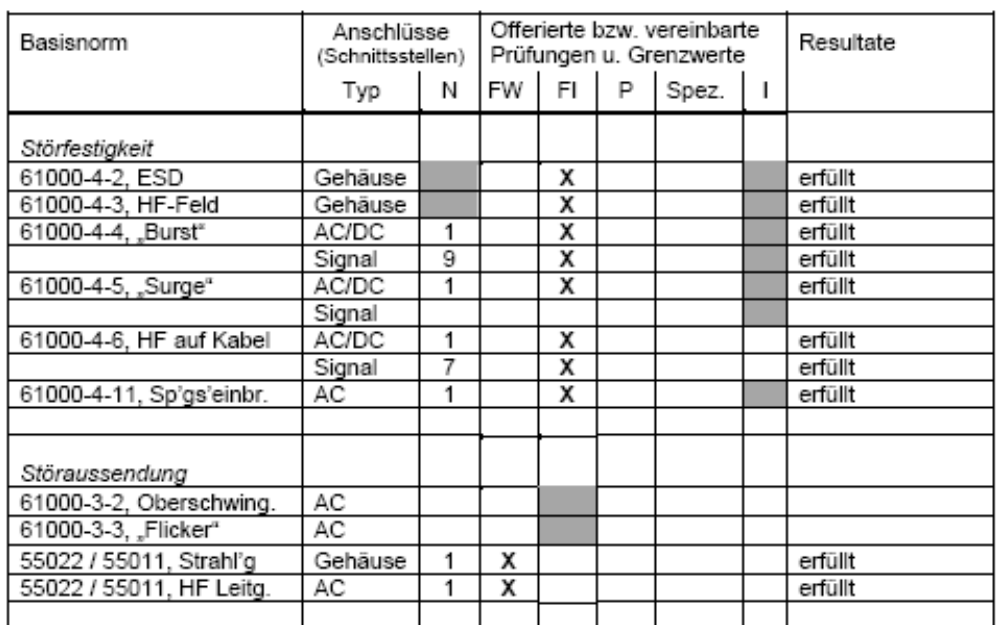

#### Legende

Anzahl Schnittstellen, vorgesehen für die praktische Prüfung N

**FW** Fachgrundnorm, Wohnbereich, Geschäfts- und Gewerbebereiche sowie Kleinbetriebe (EN 61000-6-1:2001, EN 61000-6-3:2001)

 $F1$ Fachgrundnorm, Industriebereich (EN 61000-6-2:2005, EN 61000-6-4:2001)

P Produkt(familien)norm:

Spez. Spezialgrenzwerte

Anmerkung: Für die Störaussendung bzw. Störfestigkeit wurden jeweils die schärferen der beiden Grenzwerte für den Wohn- bzw. Industriebereich herangezogen. Mitgeltende Unterlagen: EN 55024

Dieser Bericht darf nicht ohne schriftliche Genehmigung des EMV-Testcenters STS 470 auszugsweise vervielfältigt werden.

RUAG Land Systems, CH-Thun

#### 1.11.1 EMV Test Diagram, Class A

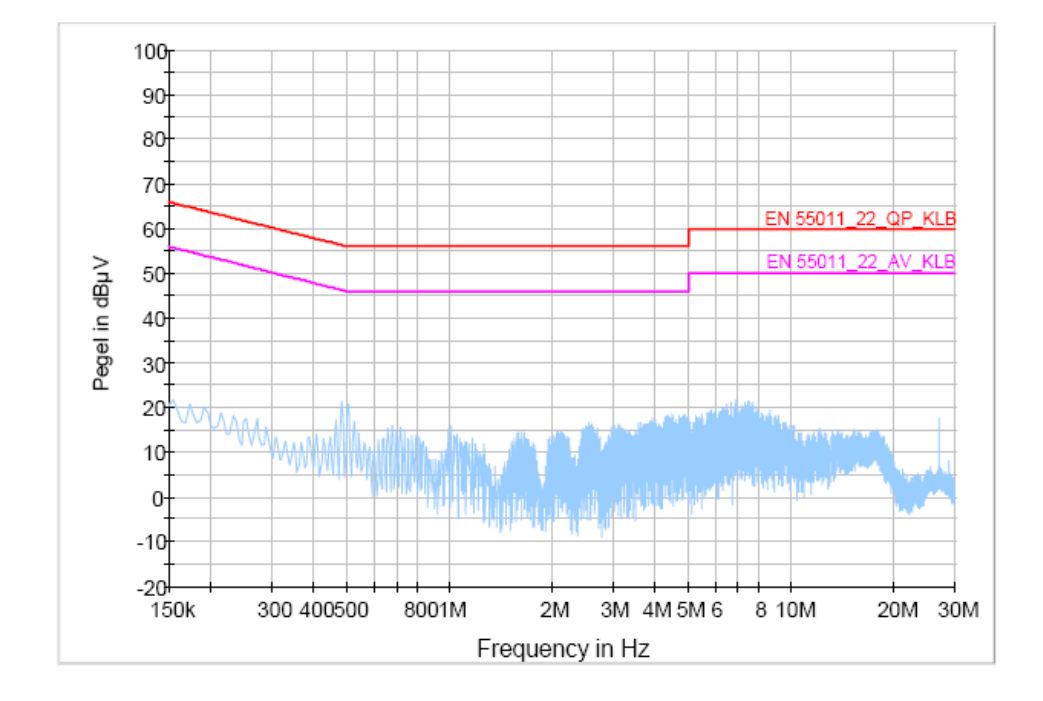

#### <span id="page-12-0"></span>EN 55011\_22\_LA\_KLB LISN PMM\_L1+N

## 1.11.2 EMV Test Diagram, Class B

<span id="page-12-1"></span>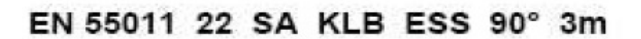

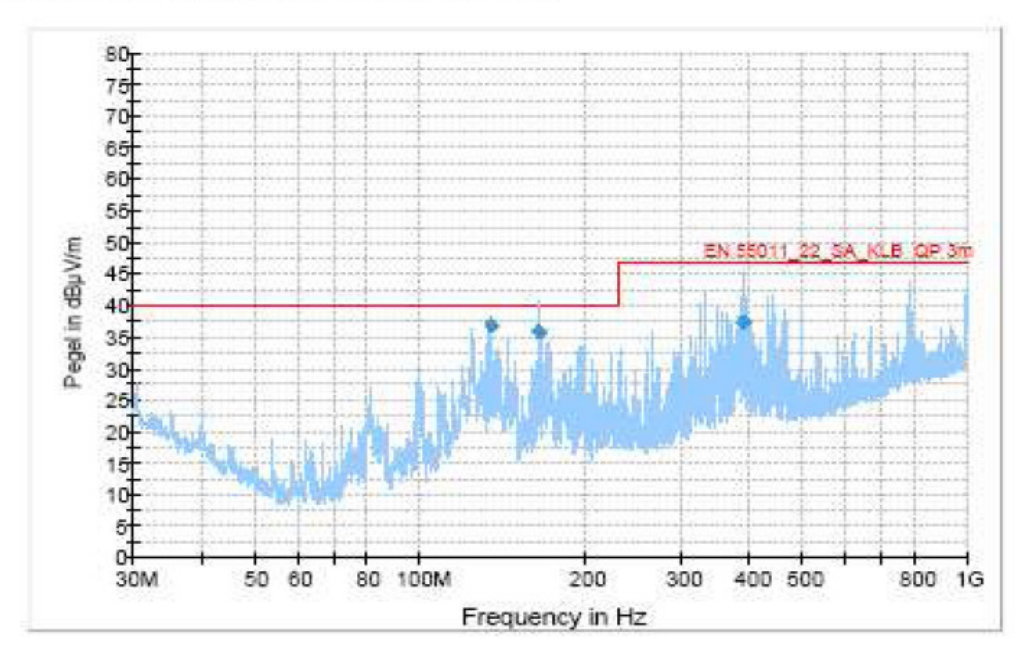

## <span id="page-13-0"></span>2 Overview

#### <span id="page-13-1"></span>2.1 Packing List

After opening the box, check that the following items from the packing list are included:

- » MICROSPACE-PC21B
- » Technical User Manual
- » CD with drivers and documentation

#### <span id="page-13-2"></span>2.2 System Overview

The MICROSPACE-PC21B is a miniaturized PC system incorporating the major elements of a PC/AT compatible computer. It includes standard PC/AT compatible elements, such as:

- » AMD Geode LX800 with 500MHz clock
- » 128k L2 Cache
- » DDR-RAM Memory 256-1024MByte (SODIMM200)
- » Option: hard disk: 40GByte
- » CompactFlash Type II socket
- » Direct-X compatible video controller XVGA with up to 16MByte video memory
- » VGA video
- » USB controller with up to 4 channels (3x external 1x internal [not assembled])
- » Audio stereo Mic in and stereo line out
- » First LAN 100/10Base-T controller, Intel 82551ER, boot from LAN (PXE) and Wake on LAN support
- » Second LAN 100/10Base-T controller, Intel 82551ER
- » 10-30V DC supply input
- » Fan-less low power system
- » MINI-PCI socket
- » COM1 (RS232C), COM2 (RS232C), 2x CAN-Port
- » LPT1
- » Video input

## <span id="page-14-0"></span>2.3 Assembly Options

The product has different assembly options. Ask the manufacturer/distributor for detailed information about the options and combination of options currently available.

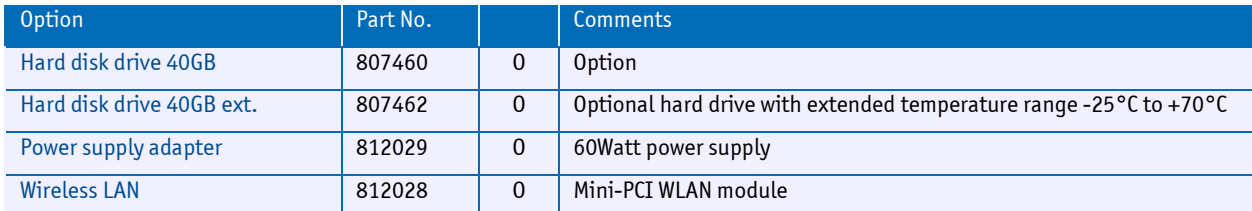

 $U = Upgrade, D = Downgrade, O = Option$ 

## <span id="page-14-1"></span>2.4 MICROSPACE® Documentation

This manual is written for the end user / system integrator who plans to install computer systems based on the MICROSPACE-PC. It is for integrators and programmers of systems based on the MICROSPACE-Computer family. This manual describes the system and setup requirements; it provides instructions for installing and configuring the system. This document contains information on hardware requirements, interconnections, and details of how to program the system. Please check the Product CD for further information and manuals.

<span id="page-15-0"></span>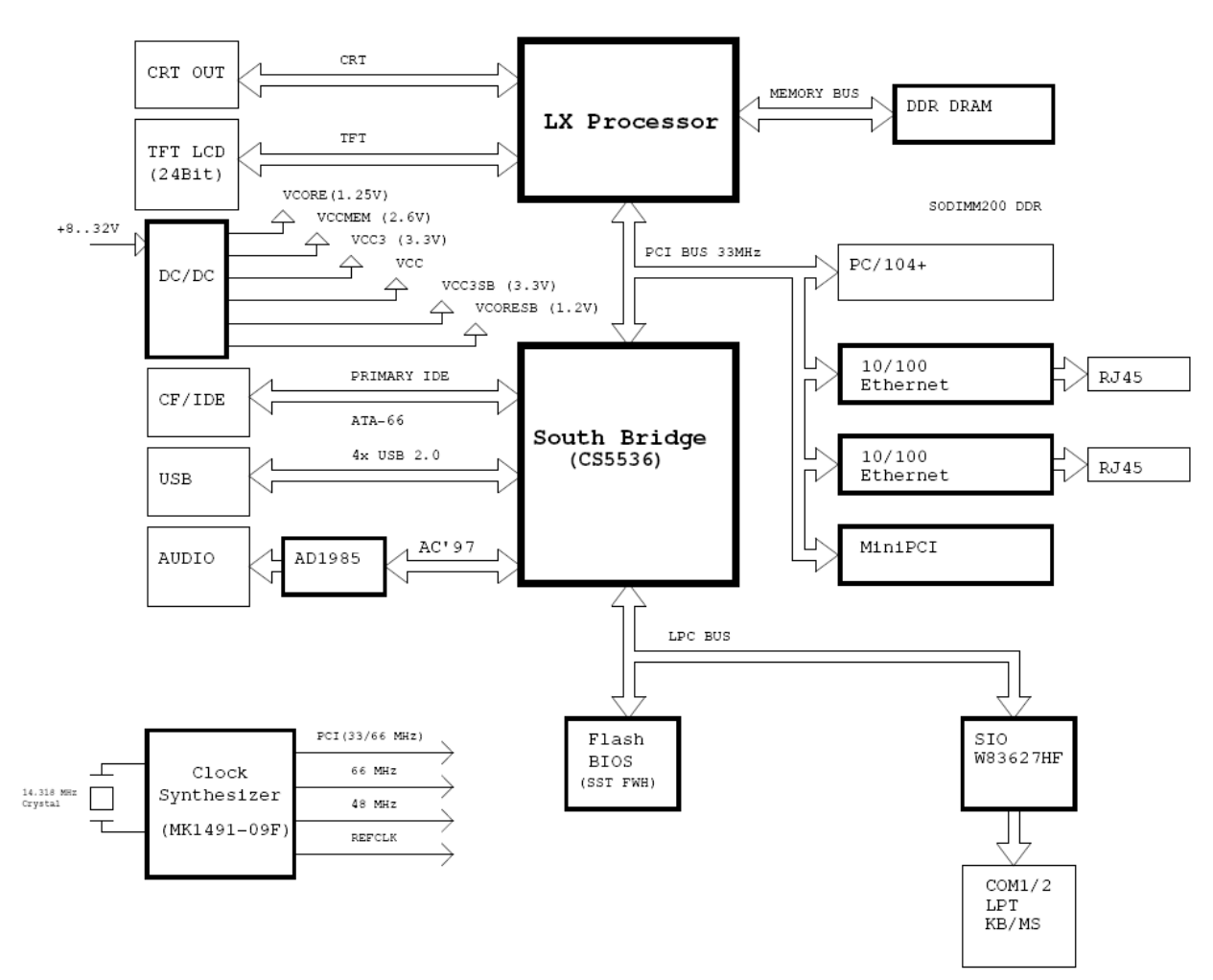

## 2.5 Functional Block Diagram

## <span id="page-16-0"></span>3 Specifications

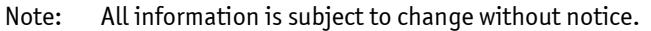

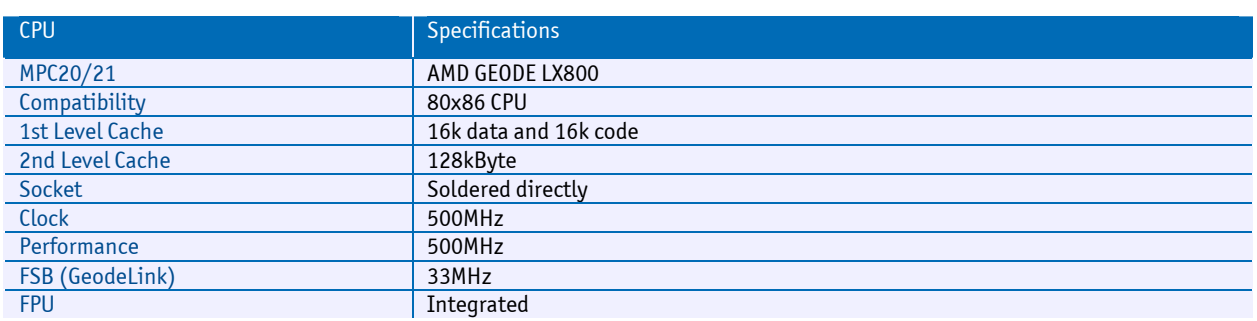

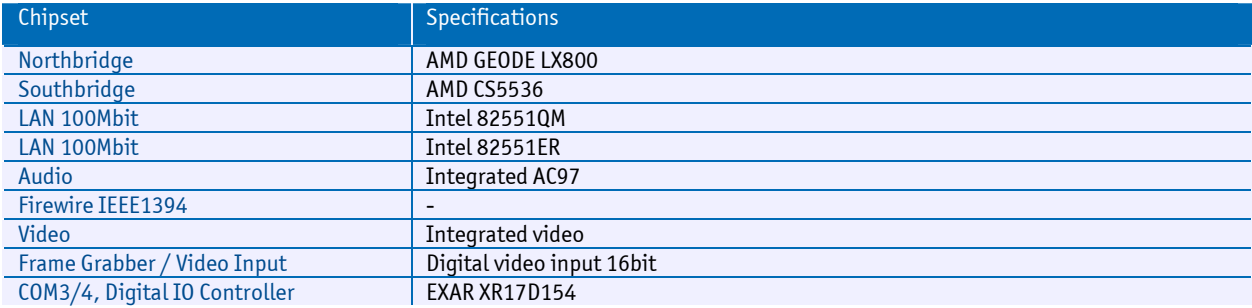

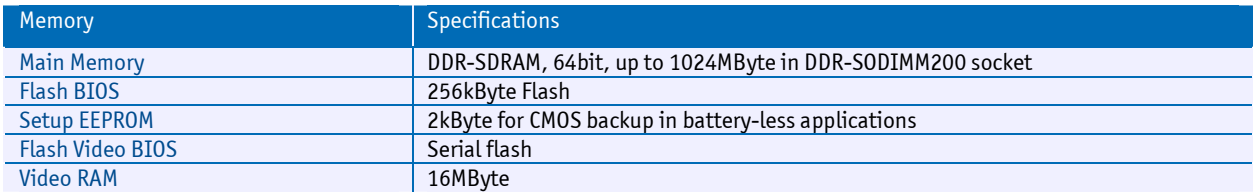

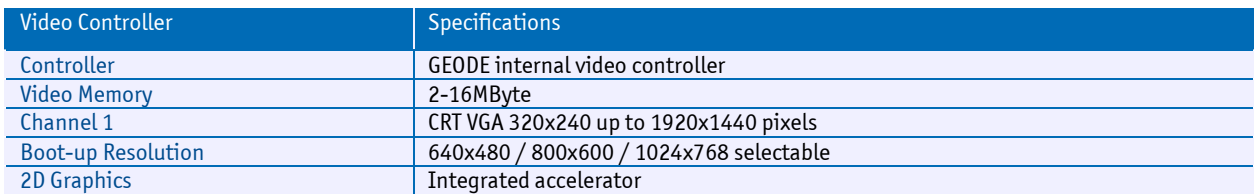

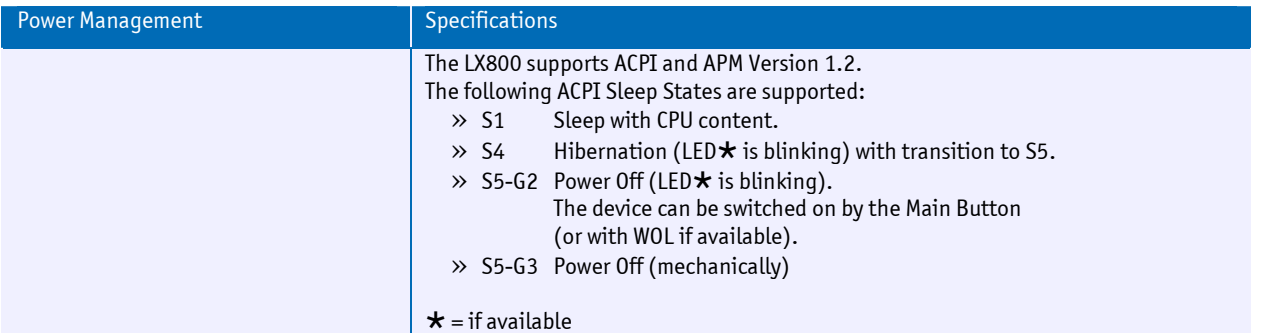

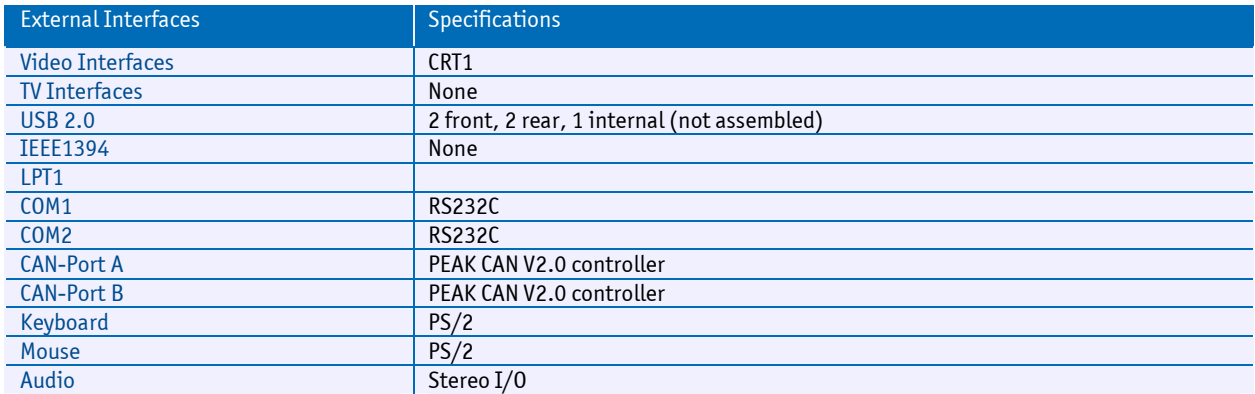

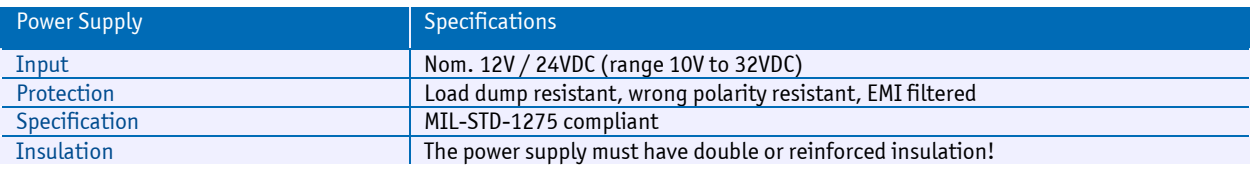

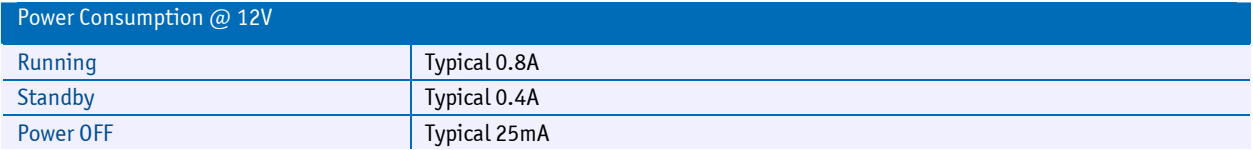

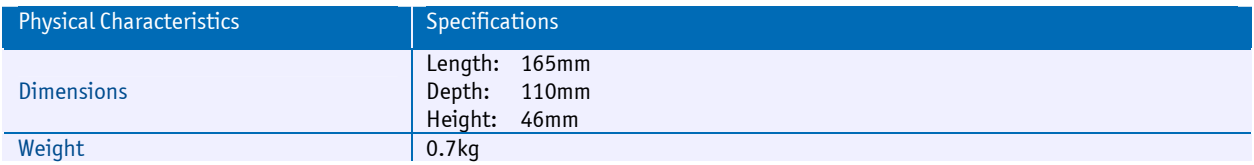

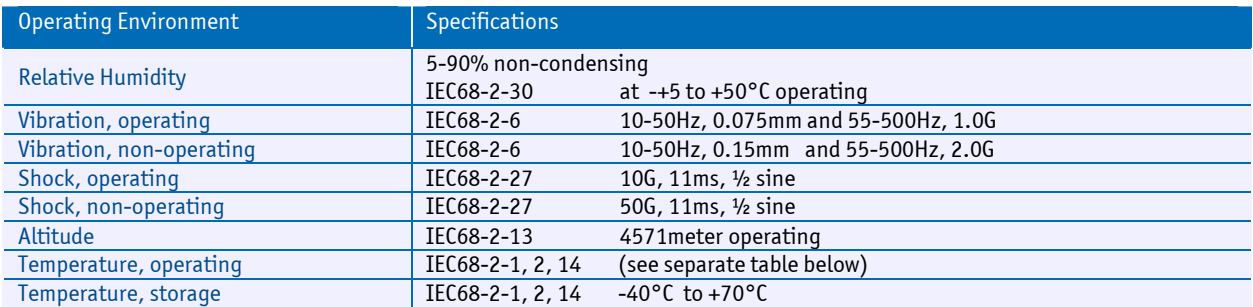

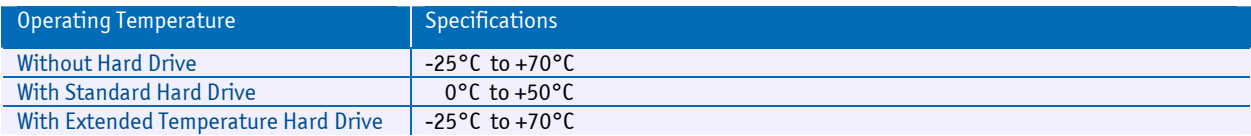

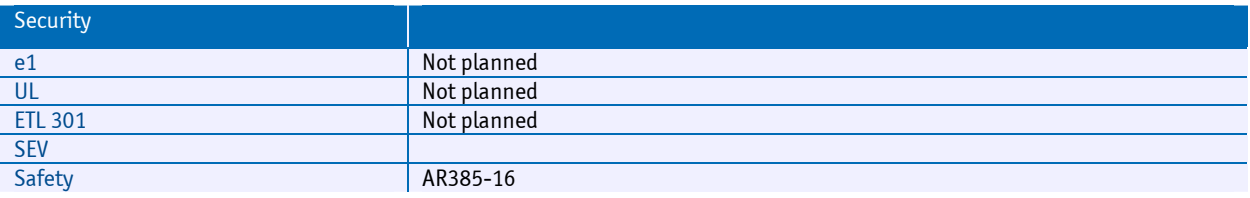

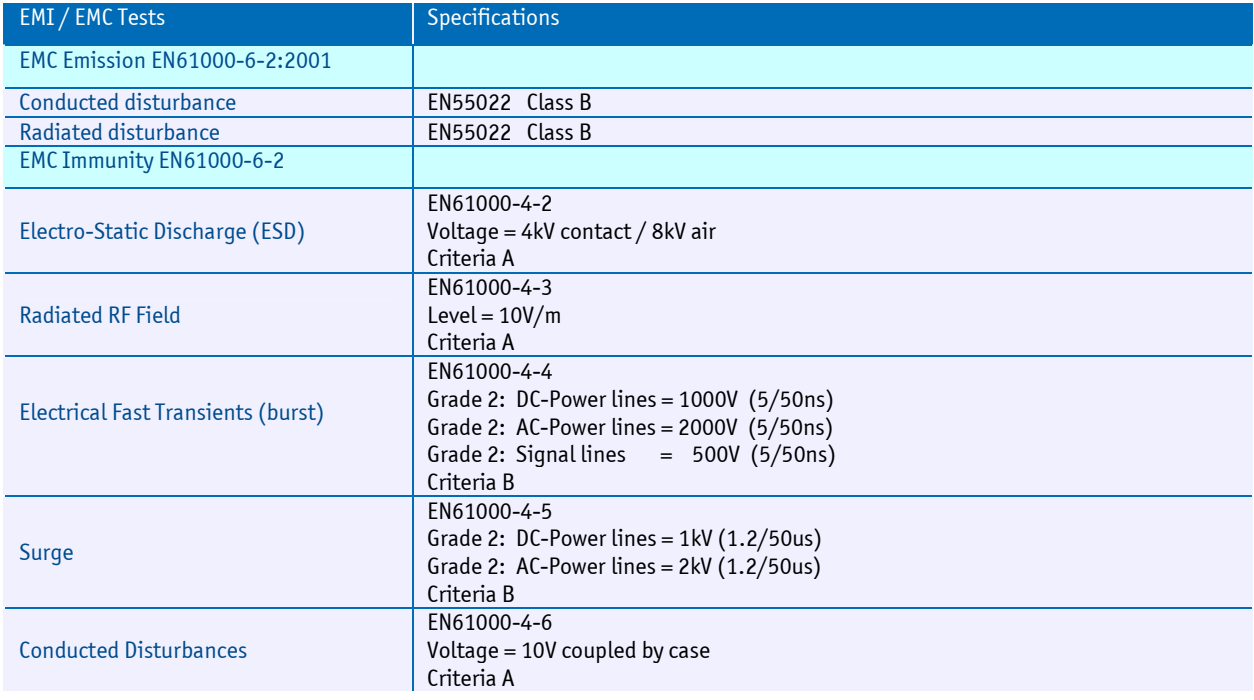

Note: All information is subject to change without notice.

## <span id="page-18-0"></span>3.1 Incompatibilities to a Standard PC/AT

#### Keyboard versus NUM-Lock

Without a connected keyboard, the NUM-Lock ON field in the BIOS-setup must not be activated. Otherwise the timeout noticeably slows down the reaction speed of the computer as soon as the keyboard is not connected. The PS2 peripherals (KB and MS) are not hot-plug compatible.

## <span id="page-19-0"></span>4 Safety Regulations

Safety verifications follow the guidelines adapted from the US Army Communication and Electronics Command Supplement (1992 version) 1 to AR385-16.

## <span id="page-19-1"></span>4.1 Safety: Power-On Indicator

The green power indicator is located in the front of the computer system. [MIL-STD-1472D]

### <span id="page-19-2"></span>4.2 Safety: Coded and Marked Connectors

All connectors (plugs and receptacles) are coded and marked to prevent insertion of the wrong plug into a receptacle or other mating unit [MIL-STD-1472D]. Depending on the mounted replicator unit, the connectors are PC-Style, DSUB or MIL versions. The male connectors are de-energized when disconnected. [MIL-STD-454M]

### <span id="page-19-3"></span>4.3 Protection of the Supply Input Current

Note: The computer system has no internal fuse. To protect the supply input from overcurrent, an external fuse or a current-limited power supply should be used.

#### <span id="page-19-4"></span>4.4 Safety: Wrong Polarization on the Power Input

Attention: The supply input is protected against wrong polarization with a serial diode. This diode withstands voltage up to 28Volts.

### <span id="page-19-5"></span>4.5 Safety: Protection of the Output Currents

There is no overcurrent protection on any peripheral port. The following table shows the maximum available current at each peripheral connector:

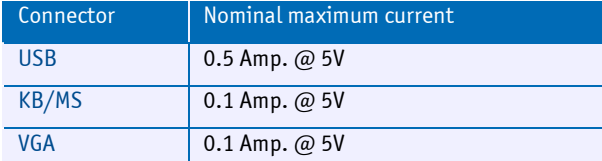

### <span id="page-19-6"></span>4.6 Safety: Load Dump Protection in 12V/24V systems

Danger: There is no integrated protection against load dump!

If the computer system is to be installed in a vehicle (car, truck, train), an external, overvoltage protection must be attached. Connecting a zinc oxide based metal oxide varistor (MOV) directly at the supply input connector is recommended. Use a typical 28V clamp voltage for the 12/24V systems.

Example: Varistor: B72220S300K (Infineon) Vbreak=30V

## <span id="page-20-0"></span>4.7 Ground Potential

The shields of all interface connectors are grounded to the chassis. The user then has the option to ground the system with a ground wire.

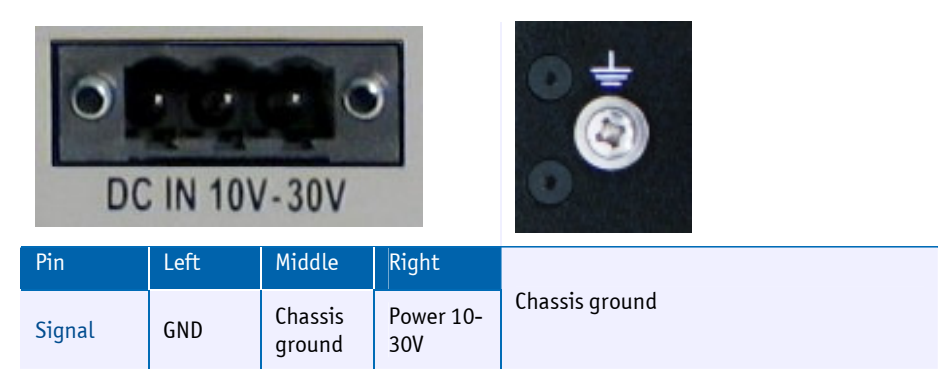

## <span id="page-20-1"></span>4.8 Power On/Off Switch

The power switch is clearly identified and located on the front panel. [MIL-STD-545M]

The power on/off switch does not cut all electricity to the system. In the "off" position, a microcontroller is still working, to supervise wakeup events (switch, Wake on LAN). [MIL STD 454M] In this state, the system is consuming approximately 300mW.

To turn on the system, the power switch must be pressed for at least one second. While running, the system can be forced to shut off by pressing the on/off switch for 4 seconds.

To completely power off the system, all power must be disconnected from the device by either removing the cords from the device or from the power sources. All connectors must always be easily accessible.

Be sure to disconnect the power supply before opening the system.

## <span id="page-20-2"></span>4.9 Safety: Batteries inside the Device

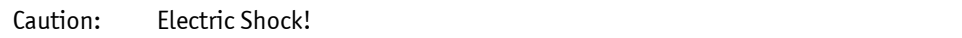

The system has an integrated backup lithium battery (RTC). The battery compartment is not vented. The system casing protects the operator from a possible exploding battery cell.

#### The lithium battery can only be replaced by the manufacturer!

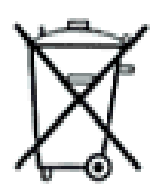

If anyone other than the manufacturer changes the lithium battery, there is the danger of an explosion! The replacement lithium battery must be UL approved.

Lithium batteries cannot simply be thrown away as domestic waste. Local regulations concerning the disposal of hazardous waste materials must be followed (e.g., by taking to specially designated collection areas).

## <span id="page-21-0"></span>4.10 Protection against Over-Heating

The computer system integrates temperature-sensitive components such as:

- » Hard disk (max. 55°C)
- » The CPU with a max. junction temperature of 105°C

Do not cover the device with paper, textiles or other objects. The minimum space between the housing and the next object is 50mm on each side. Make sure to allow enough airflow to the computer system when the device is assembled.

Protect the computer system from solar radiation or other thermal energy exposure.

Never place the functioning computer system in a closed case or box; or the inside air will heat above the maximum temperature and the system will be destroyed.

Keep the surface of the computer system free of dust, oil and other isolating materials, to prevent a reduction of the cooling efficiency.

### <span id="page-21-1"></span>4.11 Mechanical Safety: Safe Assembly and Mounting

Danger: The computer system must be fixed with a minimum of 4 screws using the mounting holes. It is very dangerous to place the device on the seat of a vehicle (car, truck, train, boat), while driving. In case of an accident, the device may hit a passenger or window.

Never drill new mounting holes into the chassis of the computer system because the internal electronics or hard disk may be damaged. Use only the mounting holes for assembly.

#### <span id="page-21-2"></span>4.12 Environmental Safety: At 25°C No "Hot" Surfaces

Note: When the system runs at +25°C ambient temperature, no surfaces or other operating elements will have temperatures above +60°C. [MIL-STD-454M]

#### <span id="page-21-3"></span>4.13 Environmental Safety: No Release of Toxins

Note: As long as the computer system is used in the specified operating temperature range, no toxic, corrosive, or explosive fumes or vapors are exposed. [MIL-STD-454M]

### <span id="page-21-4"></span>4.14 Environmental Safety: Laser Devices

Note: No assembled CD/DVD-Drive included.

#### <span id="page-21-5"></span>4.15 Environmental Safety: Noise Emission

Note: This computer system is a low noise system; the level is less than 15 dbA.

## <span id="page-22-0"></span>4.16 Environmental Safety: Hazardous Environs

Danger: The computer system must not be used in a hazardous area because there is nothing to prevent spontaneous combustion. Never use the system in explosive gas or vapor, flammable dusts or ignitable fibers and filings.

#### <span id="page-22-1"></span>4.17 Environmental Safety: Humidity and Water Spray

Danger: The computer system is not protected from splashing water. The protection is IP40.

#### <span id="page-22-2"></span>4.18 Safety: Independent Software

Note: The system is divided into 2 different software parts, each running on its own microcontroller or CPU. Both parts communicate with a dedicated link.

1. Power management CPU and software are always running, even when the system's power is off.

2. The Geode LX800-CPU main processor is controlled from the power management CPU.

### <span id="page-22-3"></span>4.19 Safety: Recycling the Computer System

Disposal: Never dispose of old batteries or the entire computer system as domestic waste. Return it to the manufacturer for proper disposal.

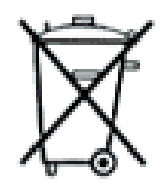

### <span id="page-22-4"></span>4.20 Safety: Static Electricity

Warning: ESD Sensitive Device!

Excessive static electricity can damage the system. Before you handle the chassis or its components, make sure you are well grounded.

Handle the components by the grips or the front panel to help prevent accidental damage caused by static discharge.

### <span id="page-22-5"></span>4.21 Safety: Operator Security

#### Safety Instructions

It is important to protect yourself and your equipment before you perform any of the procedures outlined in this manual.

Before handling the equipment or when making changes to the configuration, power-off the system and disconnect all power cords from their source.

Use a grounding wrist strap or other static-dissipating device to prevent accidental damage caused by static discharge.

Only qualified, experienced electronics service personnel should access and handle the equipment.

## <span id="page-23-0"></span>5 Functions

## <span id="page-23-1"></span>5.1 Connectors

#### <span id="page-23-2"></span>5.1.1 Front of the MPC21B

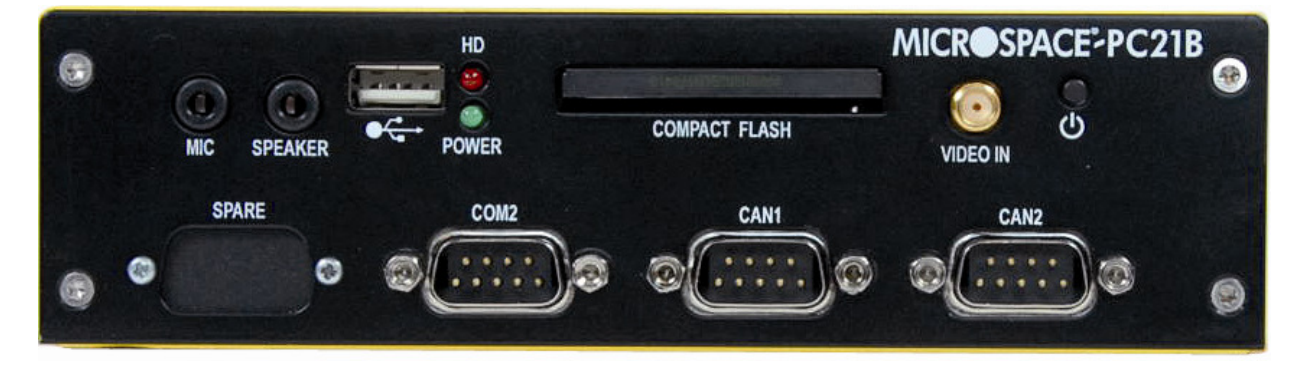

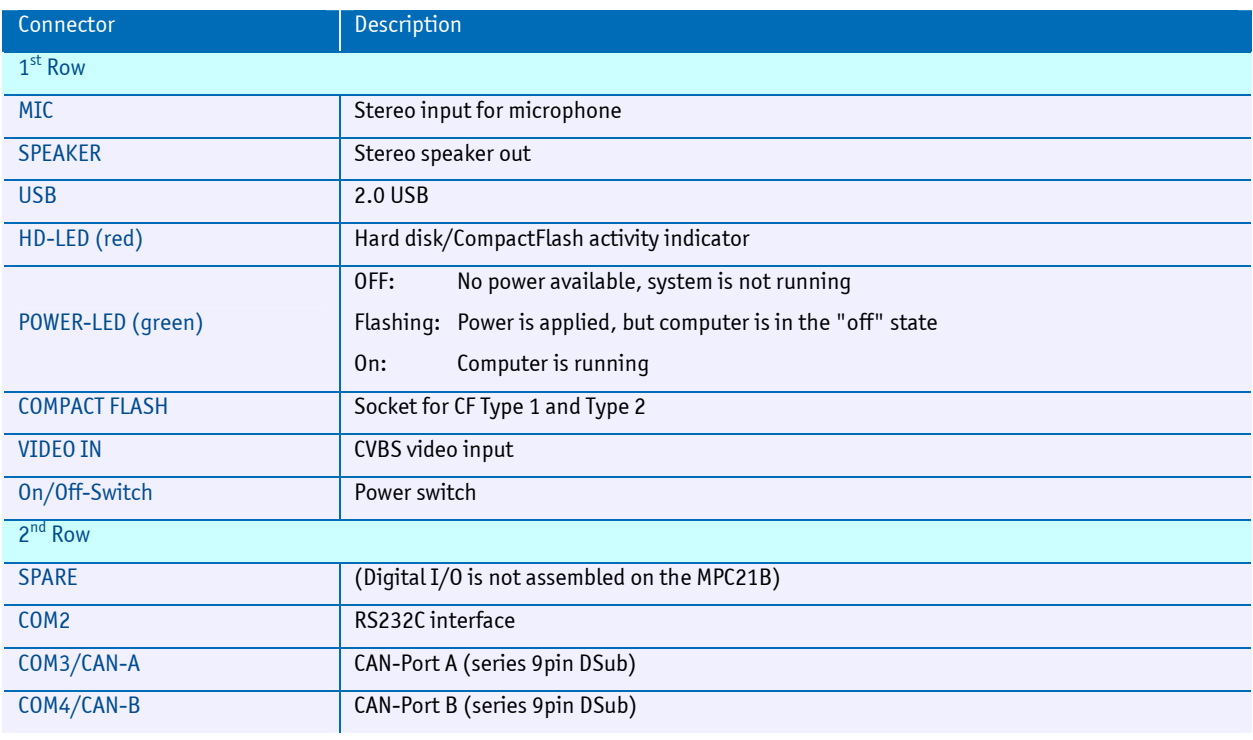

Danger: Do not connect the wrong cable into the SPARE connector.

#### <span id="page-24-0"></span>5.1.2 Rear of the MPC21A

#### Versions 0.3/1.0/1.1

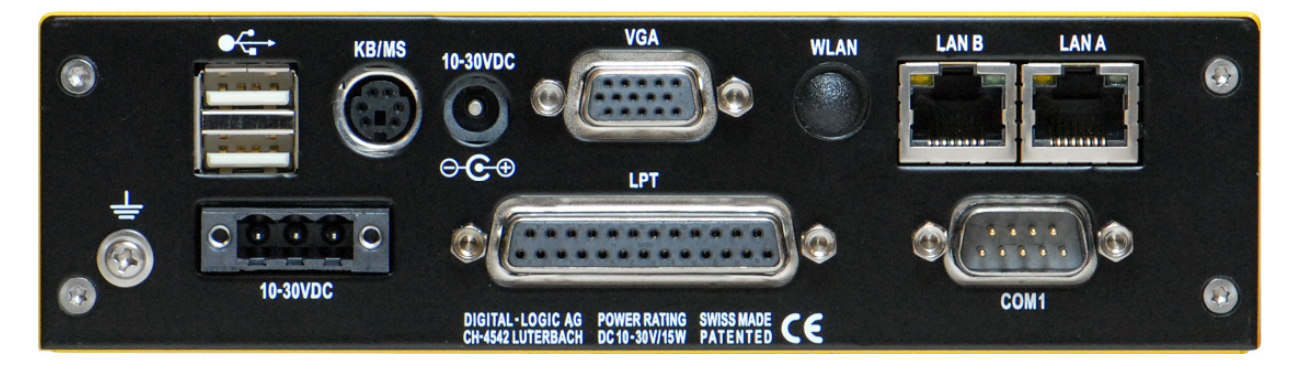

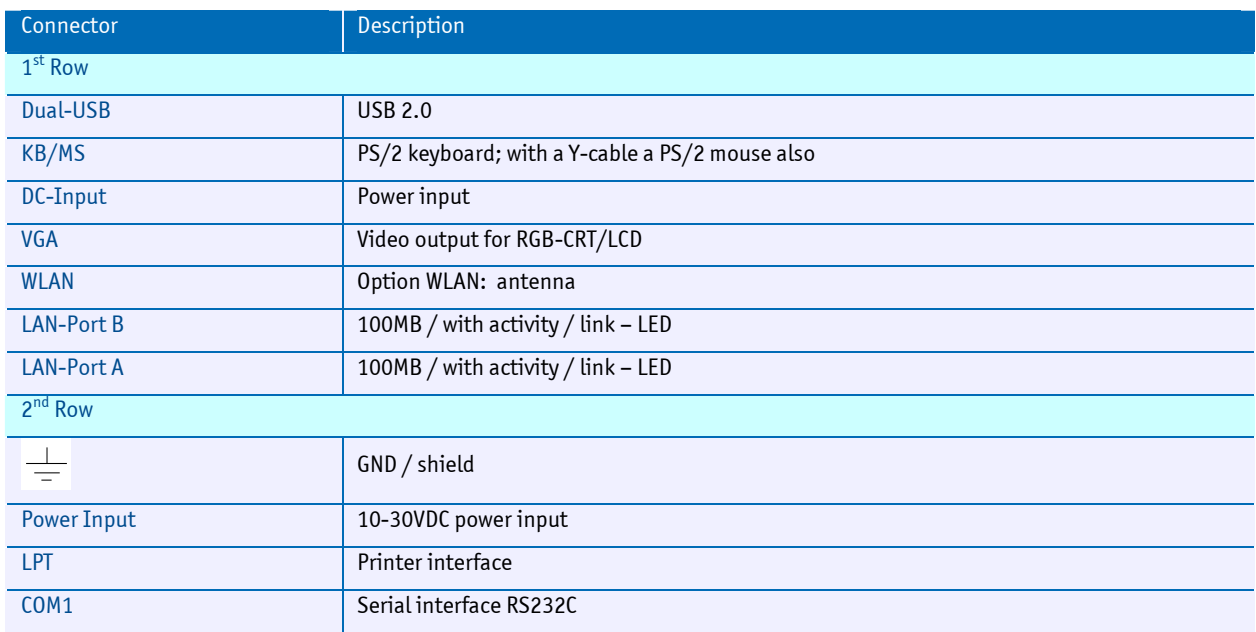

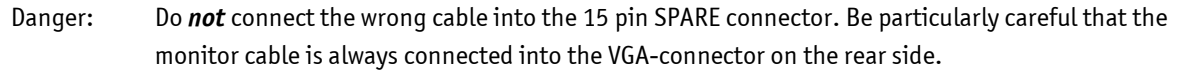

#### <span id="page-25-0"></span>5.1.3 Power Supply Connector

BLZ 5.08/3F SN SW (Part number: 1803050000) available from [www.weidmueller.com](http://www.weidmueller.com/) .

#### Signal Definitions

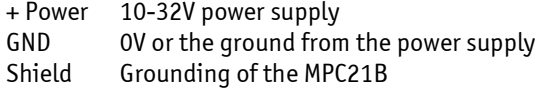

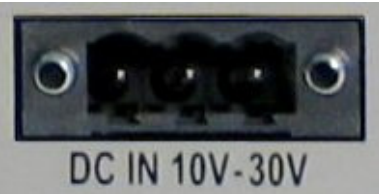

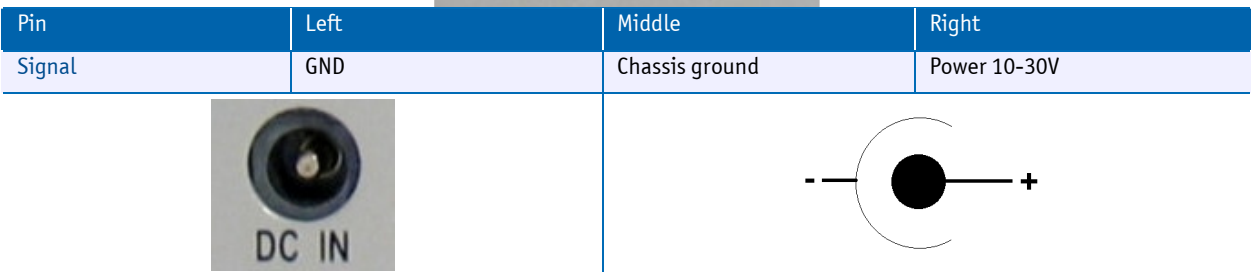

## <span id="page-25-1"></span>5.2 DC-Power Input Specifications

#### <span id="page-25-2"></span>5.2.1 Nominal DC-Power Input Voltage

The nominal DC-power input is within the 10Volt to 30Volt range. This means the device may be used with 12V or 24V batteries, usually found in boats, cars and trucks.

#### <span id="page-25-3"></span>5.2.2 Minimal DC-Power Input Voltage Specification

The MPC runs with a minimal power of 7.2V, measured at the input of the rear connector. If installed in a vehicle that is starting its motor, the power supply voltage may drop under 8V for a moment.

The following limits are specified:

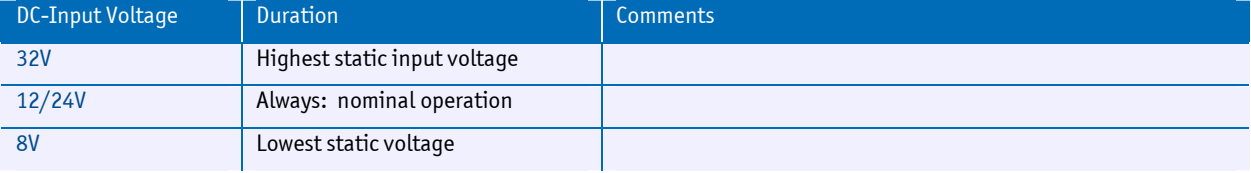

## <span id="page-26-0"></span>5.2.3 IT-Power System

The product is suitable for use in IT-power systems.

## <span id="page-26-1"></span>5.3 Hard Disk 2.5"

The internal hard disk is mounted.

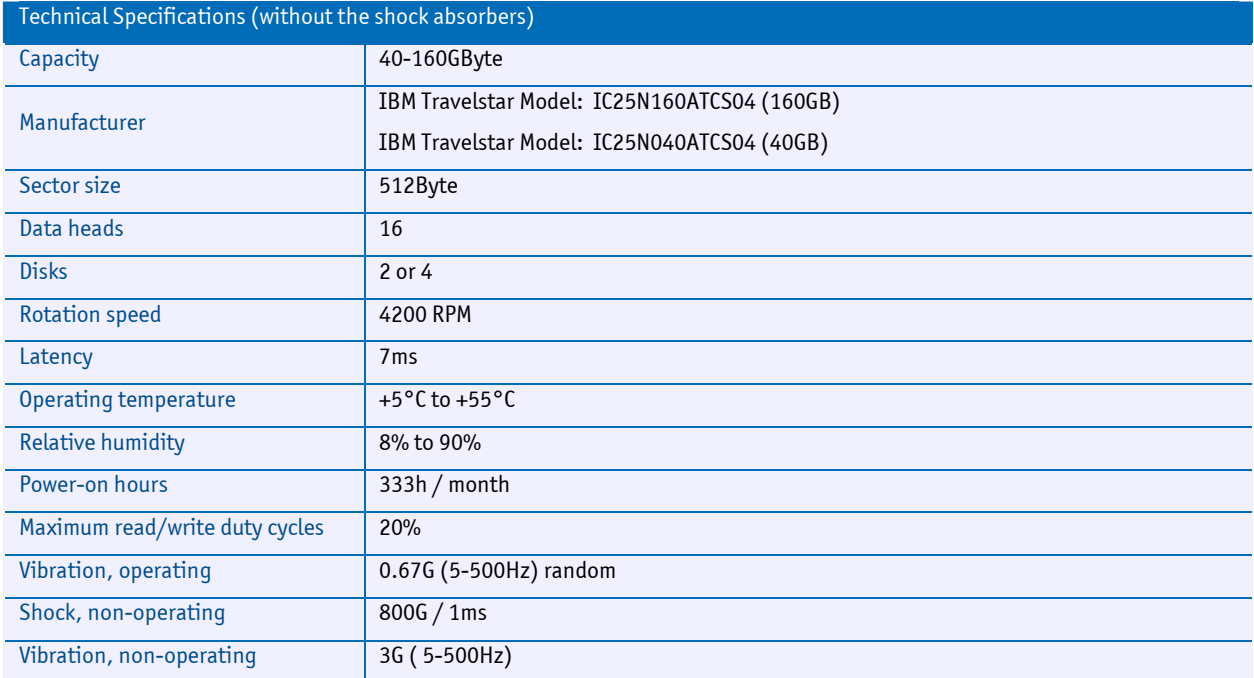

#### <span id="page-27-0"></span>5.4 WLAN Option

A MiniPCI wireless LAN module can be installed. Option MPC2x WLAN MiniPCI consists of Intel's PRO/Wireless 2915ABG Network Connection MiniPCI card and a HF connector cable.

#### Intel PRO/Wireless 2915ABG Network Connection MiniPCI Card Specifications

- » Form Factor Mini PCI Type 3A
- » Dimensions: width 2.85 in x length 1.75 in x height 0.20 in (59.75 mm x 50.95 mm x 5 mm)
- » Weight: 0.7 oz. (12.90 g)
- » Antenna Interface Connector: Hirose U.FL-R-SMT mates with cable connector U.FL-LP-066
- » Dual Diversity Antenna: on-board dual diversity switching
- » Connector Interface: 124pin SODIMM edge connector
- » Voltage: 3.3Volt
- » Operating Temperature: 0 to +70 degrees Celsius
- » Humidity: 50 to 85% non-condensing

#### Frequency Modulation: 5 GHz (802.11a) 2.4 GHz (802.11b/g)

- » Frequency Band: 5.15 5.85 GHz, 2.400 2.472 GHz (dependent on country)
- » Modulation: BPSK, QPSK, 16 QAM, 64 QAM CCK, DQPSK, DBPSK
- » Wireless Medium: 5 GHz UNII: Orthogonal Frequency Division Multiplexing (OFDM) 2.4 GHz ISM: Orthogonal Frequency Division Multiplexing (OFDM)
- » Channels: 4 to 12 non-overlapping, dependent on country Channel 1-11 (US only); Channel 1-13 (Japan & Europe)
- » Data Rates: 54, 48, 36, 24, 18, 12, 9, 6 Mbps / 11, 5.5, 2, 1 Mbps

#### General

- » Operating Systems: Microsoft Windows XP, Microsoft Windows 2000
- $\gg$  Wi-Fi $^\circ$  Alliance Certification for 802.11b, 802.11g, 802.11a, WPA, WPA2, WMM, EAP-SIM, LEAP, PEAP, TKIP, EAP-FAST, EAP-TLS, EAP-TTLS, MD5
- » Cisco Compatible Extensions Certification v3.0
- » WLAN Standard IEEE 802.11g, 802.11b, 802.11a
- » Product Safety: UL, C-UL, CB (IEC 60590)

## <span id="page-28-0"></span>6 Prepare the Computer System

Warning: ESD Sensitive Device! Place the embedded computer board on an isolated, ESD-protected surface. Ensure that all equipment, tools and people are fully protected against ESD.

## 6.1 Print Manuals from the Product CD

- <span id="page-28-1"></span>» Place the Product-CD into a personal computer that is connected to a printer.
- » Open the CD; open the directory MPC20/21.

Note: Since the internal computer board is the MSB800 embedded computer, the corresponding manuals must be used for detailed information.

#### Printout the following detailed manuals:

- 1. The Technical/Hardware manual: MSB800\_Detailed.pdf
- 2. The BIOS/Driver/Software manual: GEODE\_LX800.pdf

### <span id="page-29-0"></span>6.2 Jumpers

#### <span id="page-29-1"></span>6.2.1 Opening the Device

Open the device using a star TX8 screwdriver:

1. Remove the lower screws marked in **green:** 

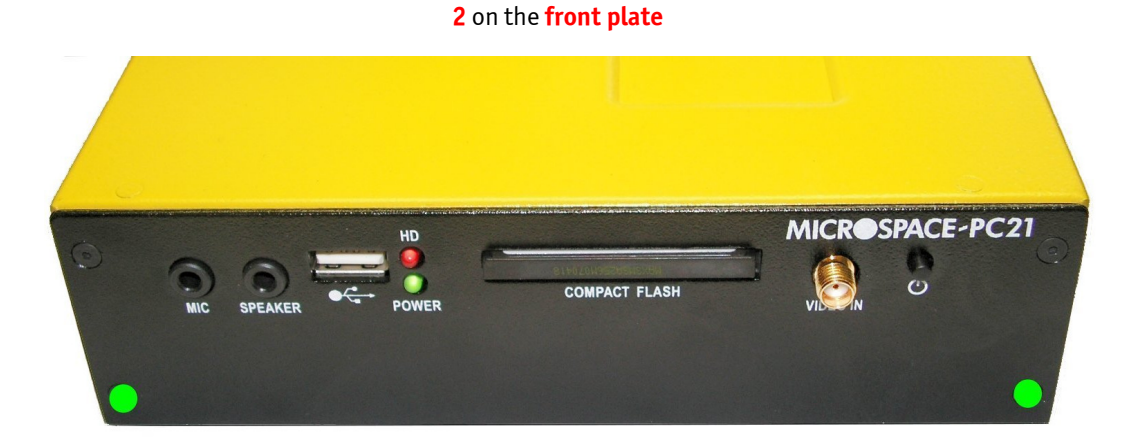

#### and 2 on the back plate

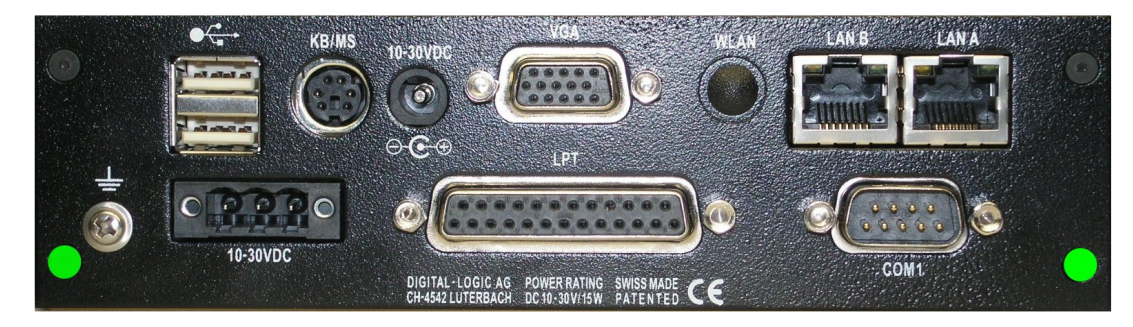

2. Carefully turn over the device and remove the bottom.

## <span id="page-30-0"></span>6.2.2 Jumper Configuration

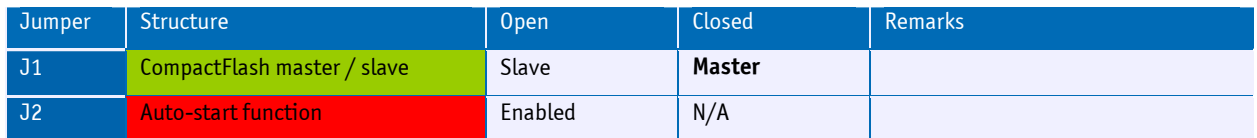

Settings written in bold are defaults.

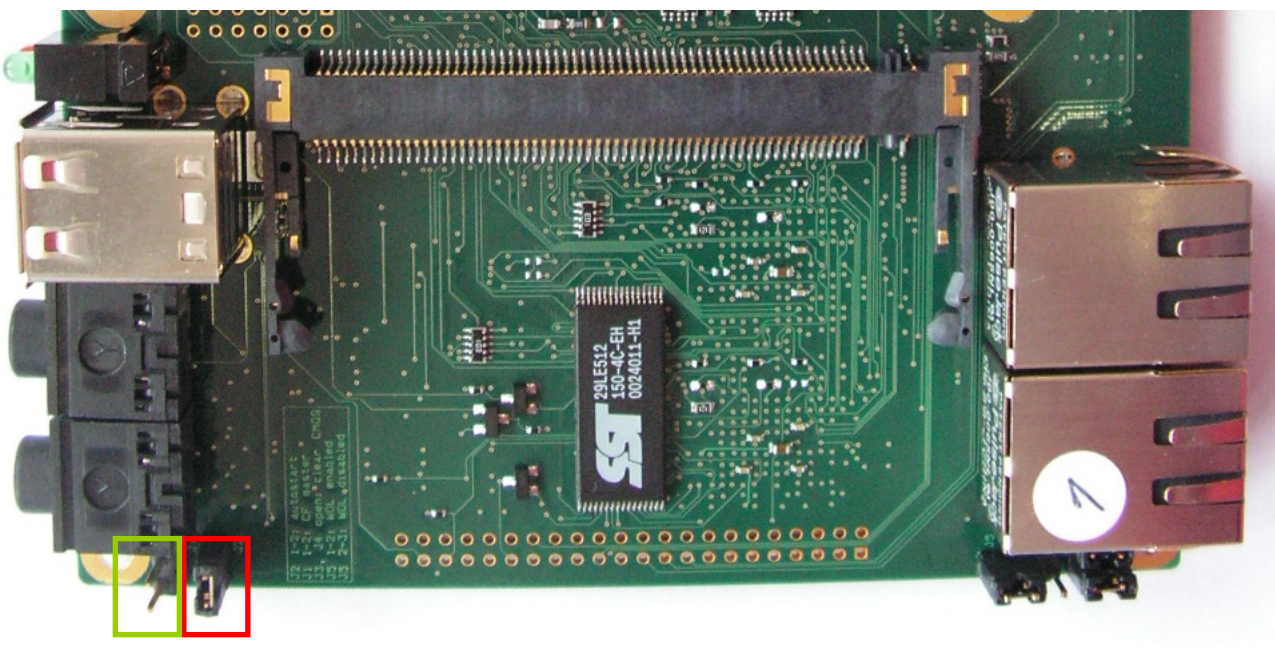

J1 J2

## <span id="page-31-0"></span>6.3 Connect the Peripherals to the System

Prepare the following peripherals:

- » VGA monitor (LCD or CRT) with a resolution up to 1024x768 pixel
- » PS/2 keyboard
- » USB mouse
- » LAN cable, if available
- » USB CD drive or floppy drive
- » Power supply with 12Volts and minimum 30Watts
- 1. Connect the VGA monitor to the 15pin high density Subconnector.
- 2. Connect the keyboard to the PS/2 connector.
- 3. Connect the USB mouse to one of the USB connectors.
- 4. Connect a USB CD-drive or a USB floppy drive to one of the USB connectors.
- 5. Connect the 12Volt power supply to the power input of the system.

Danger: The polarity must be correct or the electronic board may be destroyed.

6. Insert a boot device: USB stick, floppy or bootable CompactFlash or use a PXE/RPL server to boot from LAN A.

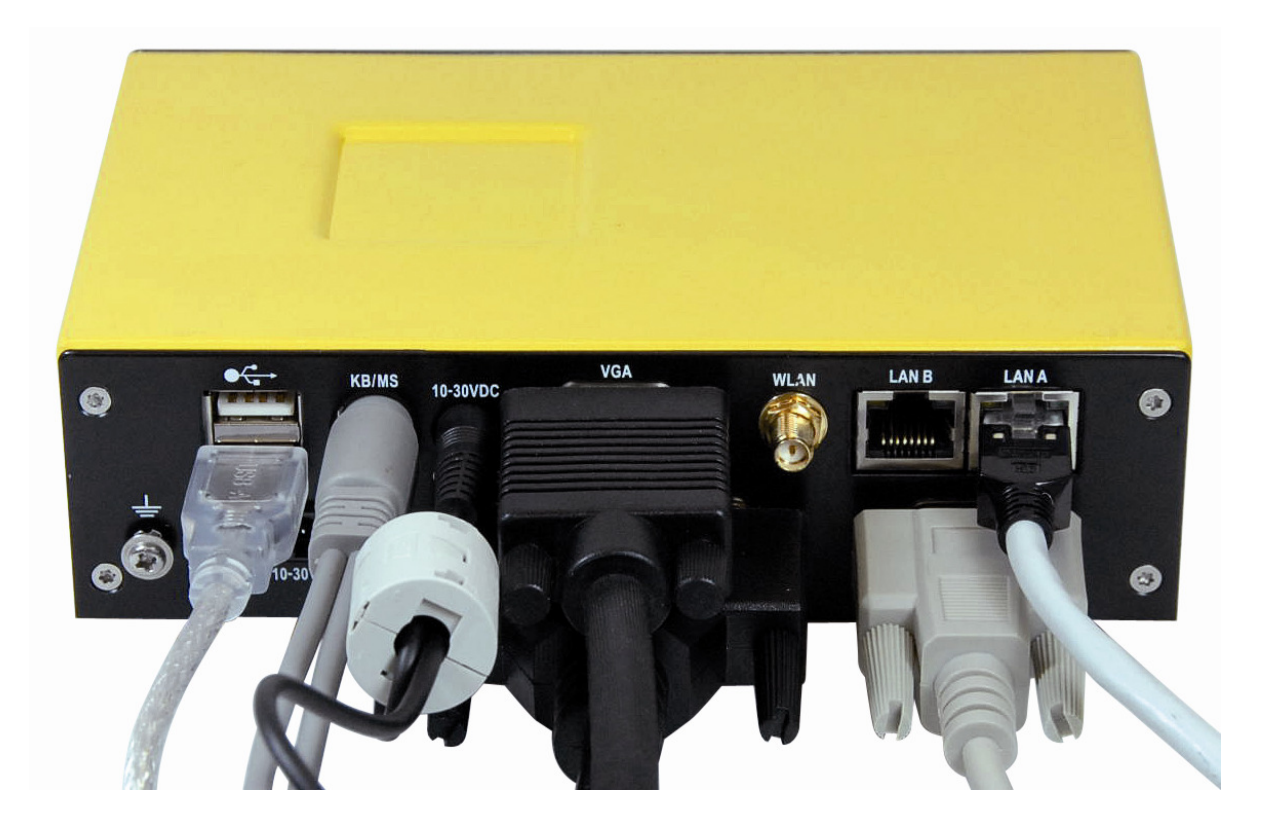

### <span id="page-32-0"></span>6.4 Connect the CAN Bus to the System

On the computer system, the spare connector is a 9pin male; a female connector is needed on the cable.

#### <span id="page-32-1"></span>6.4.1 Pin Definitions

#### 9Pin CAN DSub

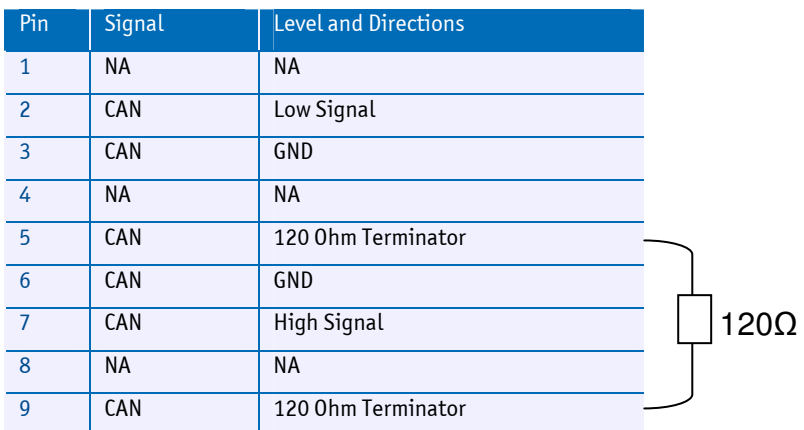

```
Note: Between Pins 5 and 9 is an internal 120 Ohm terminator which can be used to terminate the data links. 
(\text{Pin } 5 \rightarrow \text{Pin } 2 \qquad \text{Pin } 9 \rightarrow \text{Pin } 7)
```
### <span id="page-32-2"></span>6.5 CAN Driver for Windows XP/2000

The Windows driver can be found on the Product CD:

X:\drivers\can\PCI\Peak\Drivers\W2k-XP\PeakOemDrv.exe

Or download the latest driver from:

<http://www.peak-system.com/files/pci.zip>

(Downloads / Disk PCAN-PCI Disk incl. PCAN-Light Windows® driver and PCAN-View)

Execute the PeakOemDrv.exe and follow the instructions of the setup program.

#### <span id="page-32-3"></span>6.6 CAN Driver for LINUX

The LINUX driver can be found on the Product CD:

```
 X:\drivers\can\PCI\Peak\Drivers\Linux: 
peak-linux-driver.3.28.tar.gz 
peak-linux-driver-20060302-3.28.src.rpm
```
## <span id="page-33-0"></span>6.7 CAN Software

The software tools on the Product CD:

X:\drivers\can\PCI\Peak\Tools…

## 6.8 PCAN-View for Windows 2000 / XP

<span id="page-33-1"></span>X:\drivers\can\PCI\Peak\Tools\PCAN-View\PcanViewPci.exe

PCAN-View for Windows is a simple CAN monitor.

After installing the PcanViewPci.exe, in the Start menu of the Windows desktop find the entry "PCAN Hardware" and from there execute the program PCAN-View. A dialog for the selection of the CAN hardware, as well as the setting of the CAN parameters, appears after the program start.

From the list "Available CAN hardware" select the CAN channel to be used (with dual-channel version only). As a rule you can use the (remaining) preset values and confirm the dialog box directly.

If you need further help after the program start, use the online help provided with the program (key F1).

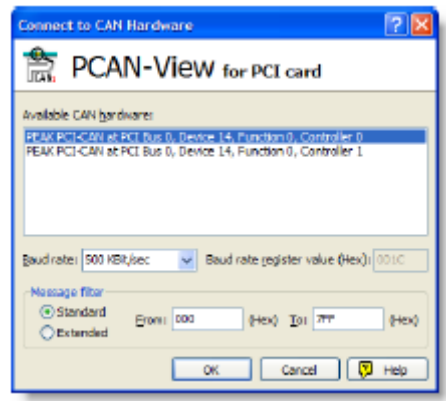

## 6.9 Linking Own Programs with PCAN-Light

<span id="page-34-0"></span>X:\drivers\can\PCI\Peak\Tools\PcanLightSmasher.exe

On the supplied CD-ROM are files provided for software development (x:\drivers\can\PCI\Peak\Develop\Windows). They can be accessed with the navigation program (Programming button).

The files are used exclusively to link one's own programs to the hardware by PEAK-System with the help of the installed device driver under Windows.

Furthermore, the CD-ROM contains header files and examples for creating one's own applications in conjunction with the Light drivers. Please read the detailed documentation of the interface (API) in each header file.

Note: You can find further information in the file PCANLight\_enu.chm (Windows Help file) on the CD-ROM.

#### Notes about the License

Device drivers, the interface DLL and further files needed for linking are the property of PEAK-System Technik GmbH (PEAK-System) and may only be used in connection with this hardware component purchased from Kontron Compact Computers AG or one of its partners. KCC has a valid license agreement with PEAK-System.

If a CAN hardware component of third party suppliers should be compatible with one from KCC, it is forbidden to use or to pass on the driver software of PEAK-System.

PEAK-System and Kontron Compact Computers AG assume no liability and no support for the PCAN-Light driver software and the necessary interface files. If third party suppliers develop software based on the PCAN Light driver and problems occur during use of this software, please consult the software provider. To obtain development support, you need to own a PCAN Developer or PCAN Evaluation version.

## <span id="page-34-1"></span>6.10 Miscellaneous Tools

More tools can be found on the Product CD:

\drivers\can\PCI\Peak\Tools\PCAN-LIN\PCANLINConfig.EXE

\drivers\can\PCI\Peak\Tools\PCAN-MicroMod

\drivers\can\PCI\Peak\Tools\PCAN-SysInfo\PcanSysInfo.exe

\drivers\can\PCI\Peak\Tools\BRCAN.exe

\drivers\can\PCI\Peak\Tools\PcanLightSmasher.exe

## <span id="page-35-0"></span>7 Power On the System

Attention: Check that the voltage is regulated to +12Volts and that the polarity is correct. The supply voltage must be in the range of 8Volts to maximum 32Volts.

Note: Jumper J2 determines the behavior after power-on. The auto-start function is enabled by default from the factory (to set J2, refer to Section [6.2.2\)](#page-30-0).

Switch on the external 12V power supply. Depending on the setting of Jumper J2, the following occurs:

- » In auto-start mode the board automatically enters the boot sequence and the green "Power LED" lights up.
- » In non-autostart mode the board will remain in standby until the power button is pressed. The green "Power LED" will light up when the power button is pressed.

After a few seconds the screen should display the initial BIOS messages:

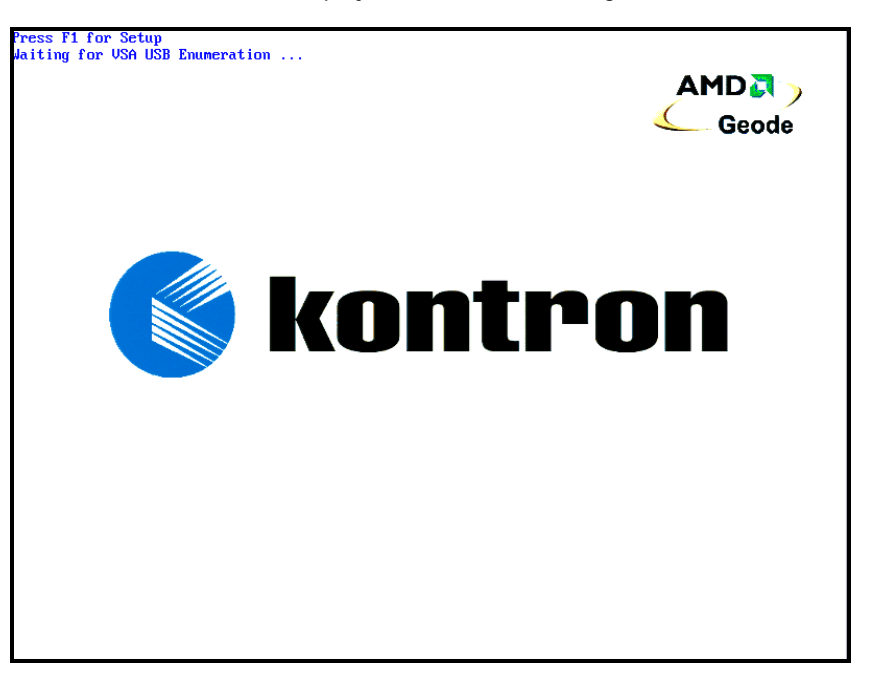

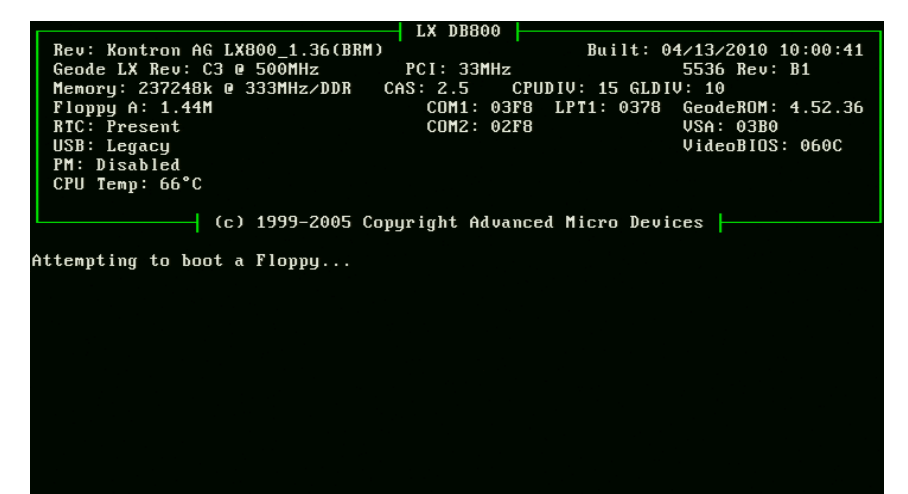

### <span id="page-36-0"></span>7.1 BIOS Setup

Since the BIOS auto-configures during the start-up procedure, the user normally does not enter the BIOS setup. Manual setup is only needed to change the default settings. Refer to the BIOS/Driver/Software manual on the Product CD for the BIOS setup details.

## <span id="page-36-1"></span>7.2 Boot Up the Operating System and Install the Drivers

Depending on which boot drive is available, boot up the operating system from the CompactFlash or hard disk (if installed as an option).

To install the drivers, see the BIOS/Driver/Software/ manual on the Product CD.

## <span id="page-36-2"></span>7.3 FreeDOS, DSLinux und ELinOS Bootflash

#### <span id="page-36-3"></span>7.3.1 Free DOS

FreeDOS [\(http://www.freedos.org/\)](http://www.freedos.org/) is available on the boot device and contains a variety of useful programs for configuring a computer system. With these tools partitions can be manipulated and data transferred.

The most important of these programs are: Fdisk, Format, Sys, XCOPY, Edit, Dos Navigator (dn) and UnZip.

#### <span id="page-36-4"></span>7.3.2 SLAX LINUX

The Linux installed on the boot device is based on SLAX Linux [\(http://www.slax.org/?lang=en\)](http://www.slax.org/?lang=en). It boots with a graphical interface and includes many useful applications.

The most important of these are: Web browser, xine, Mplayer (Multimedia Player) and PDF-Viewer.

#### <span id="page-36-5"></span>7.3.3 ELinOS Demo

This demo is a Linux Tetris game generated with ELinOS 4.0 ([http://www.sysgo.com/\)](http://www.sysgo.com/). It shows how fast embedded Linux can boot up and how little storage space it requires.

## <span id="page-37-0"></span>8 Dimensions and Diagrams

## <span id="page-37-1"></span>8.1 Front View

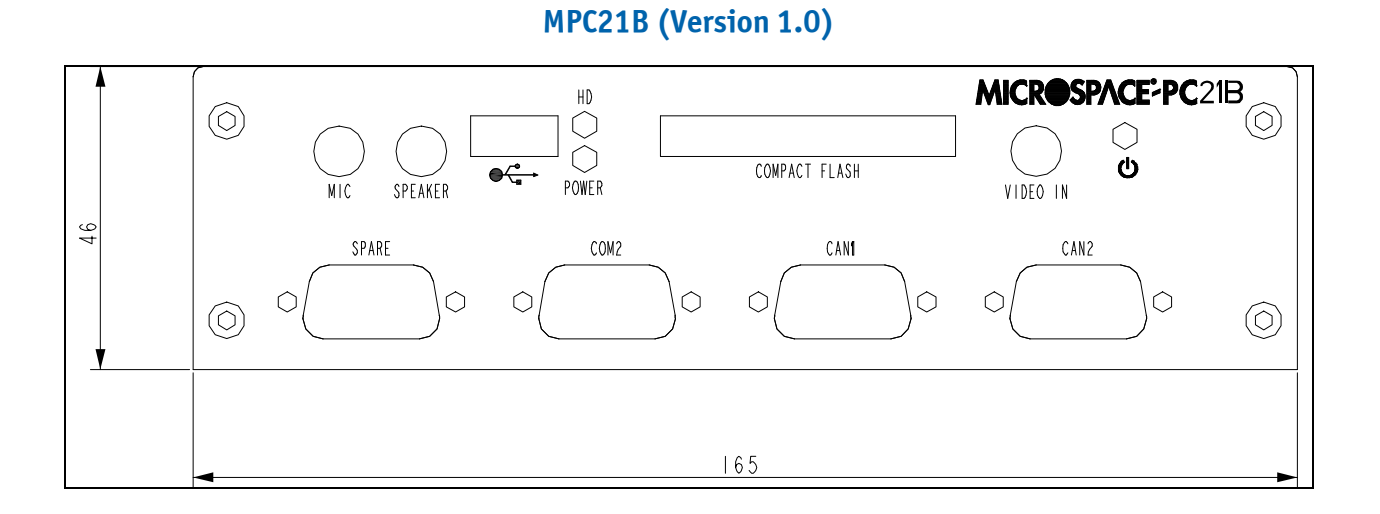

## <span id="page-37-2"></span>8.2 Rear View

#### MPC21B (Version 1.0)

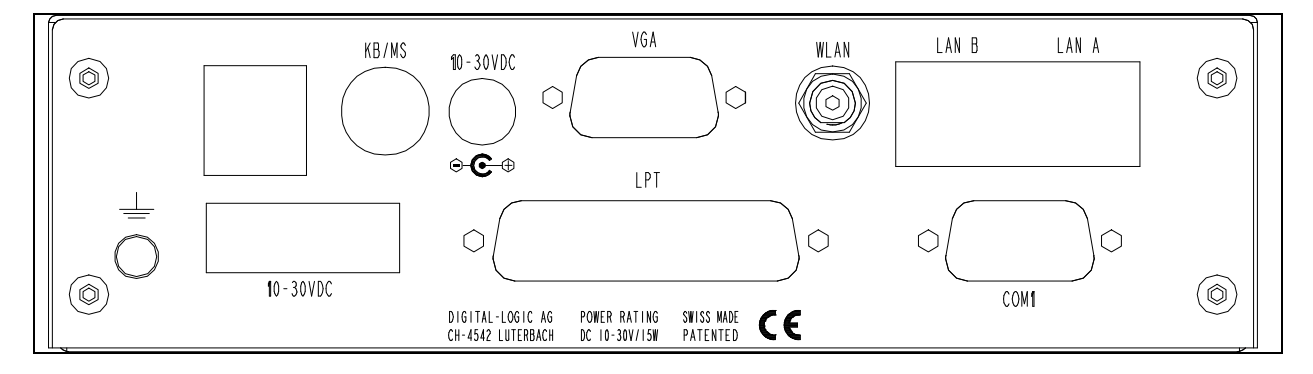

## <span id="page-38-0"></span>8.3 Top Views

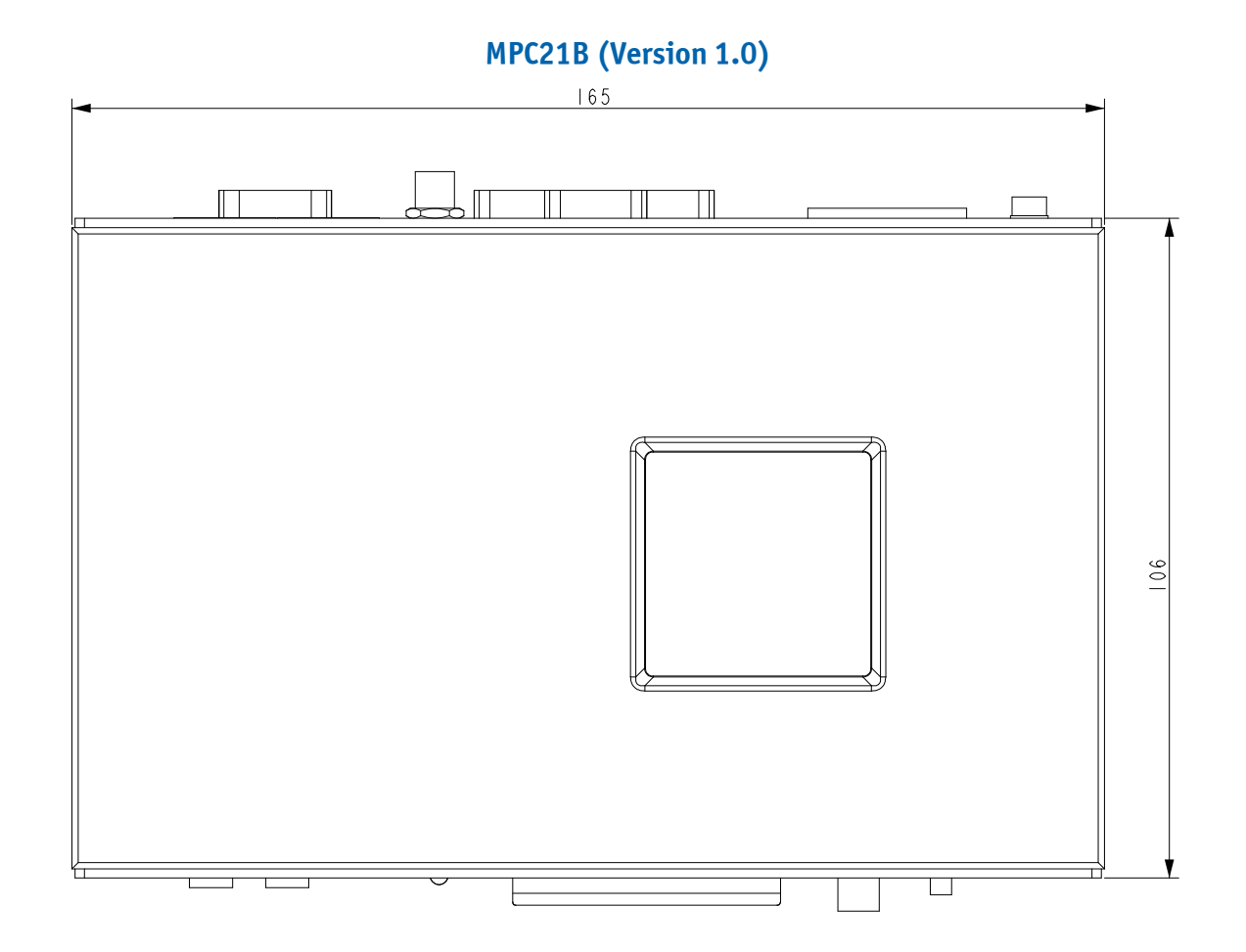

### <span id="page-38-1"></span>8.4 Side View

## MPC21B (Version 1.0)

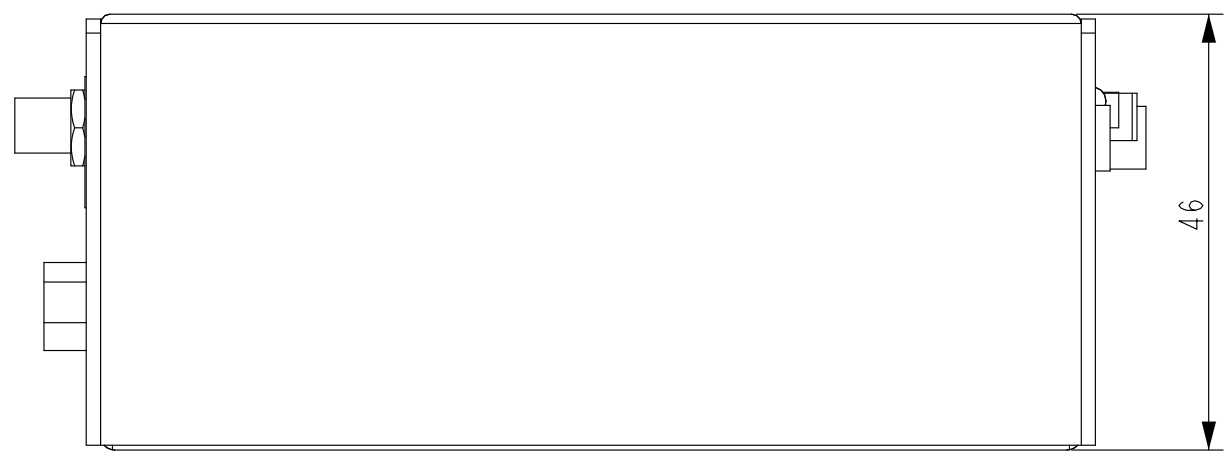

## 8.5 Front Plate

<span id="page-39-0"></span>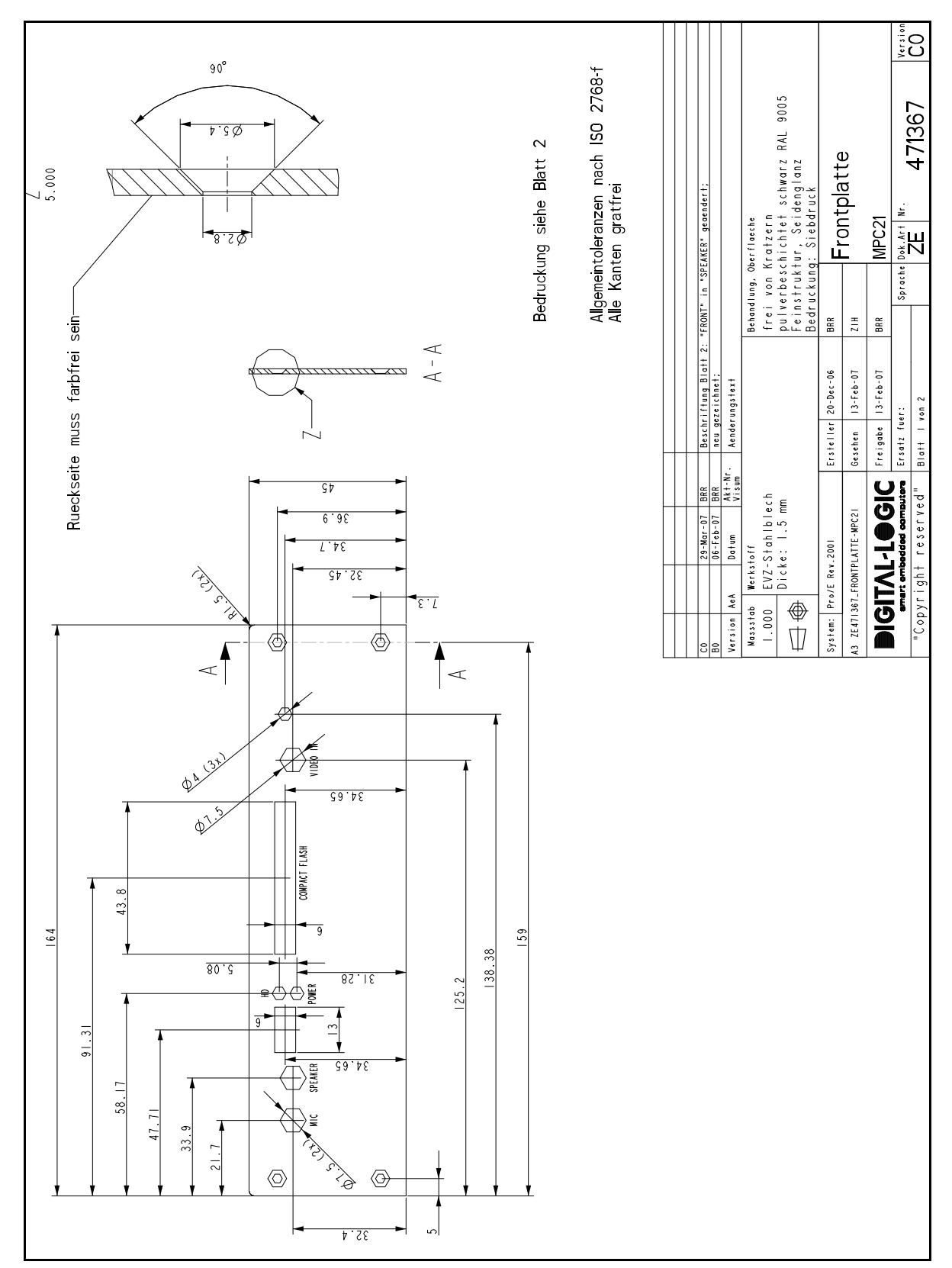

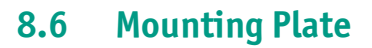

<span id="page-40-0"></span>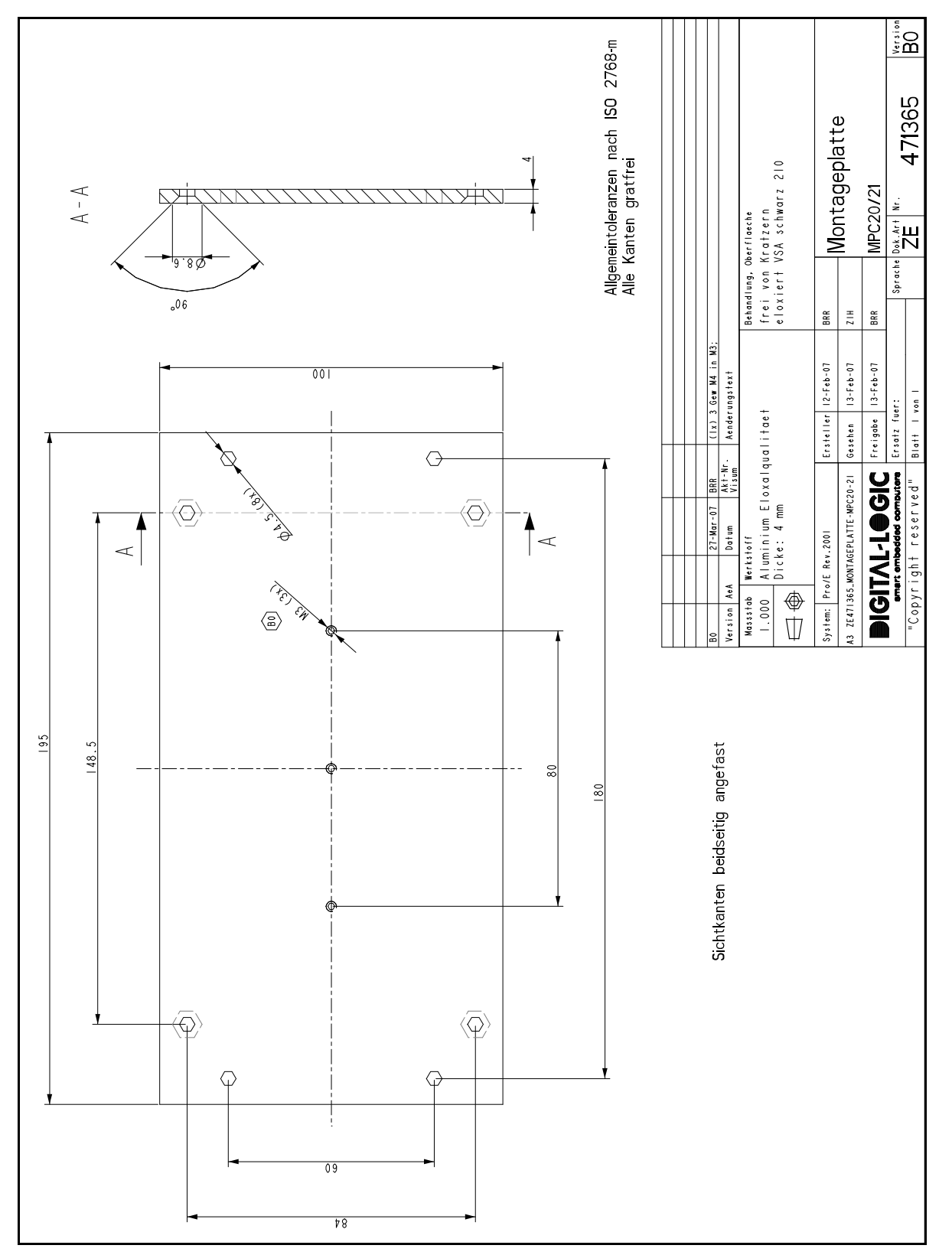

<span id="page-41-0"></span>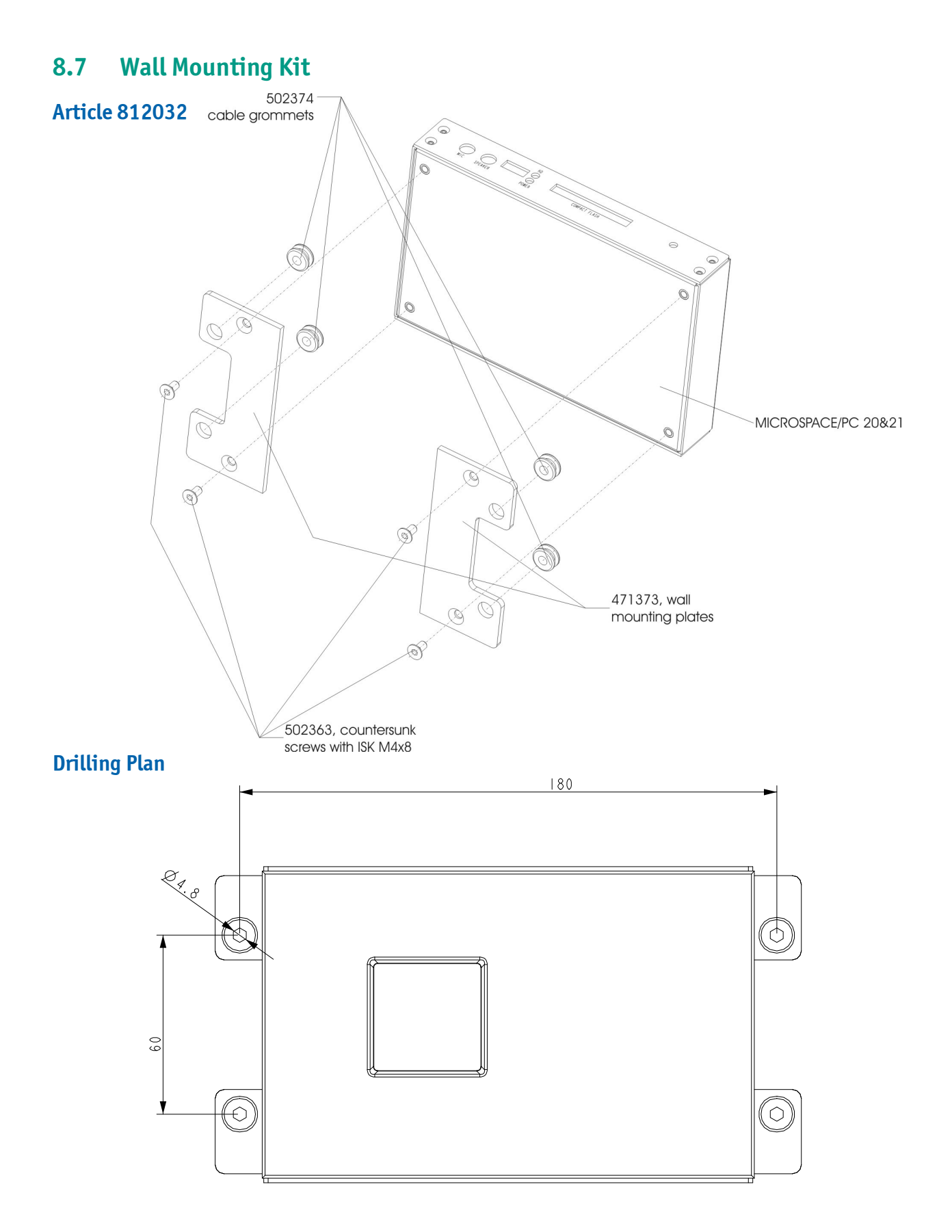

## <span id="page-42-0"></span>9 Core BIOS

### <span id="page-42-1"></span>9.1 BIOS History

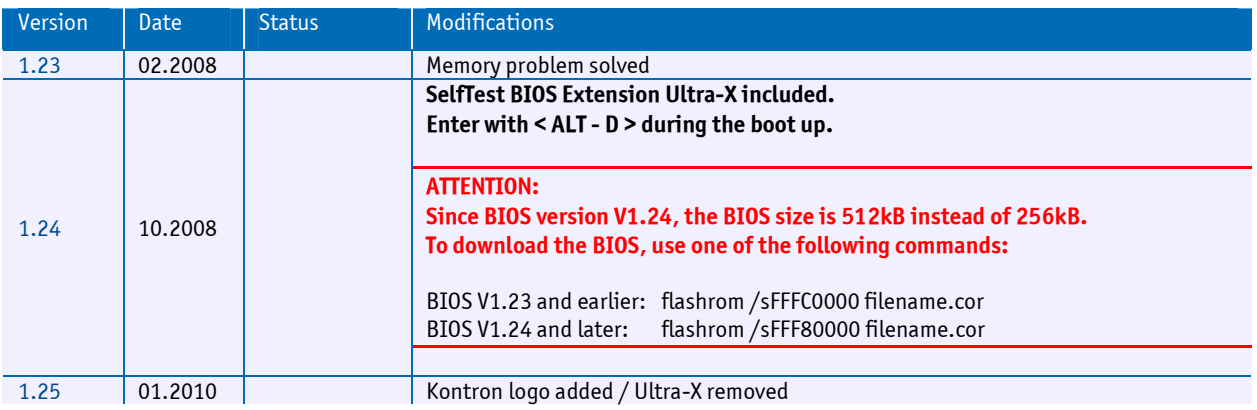

## <span id="page-42-2"></span>9.2 Setup Menu Screens and Navigation

The XpressROM™ Setup Menu contains a number of features and options. It is advisable to evaluate the menu options prior to the shipment of your platform to ensure the removal of options that could have negative consequences if users change them.

The controls for the setup menu are:

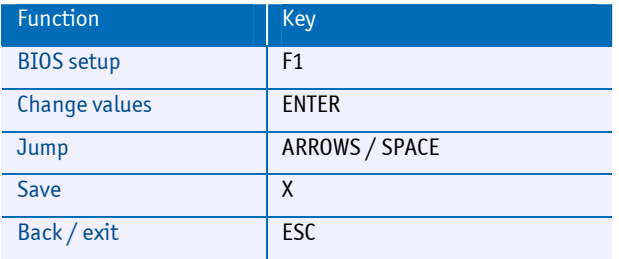

#### <span id="page-43-0"></span>9.3 BIOS Setup

#### <span id="page-43-1"></span>9.3.1 Main Menu

The main menu is the first screen that appears when a user selects F1 during the boot process. Below is a screen shot of the main menu. Press the letter or use the arrow keys (↑↓) to select an option.

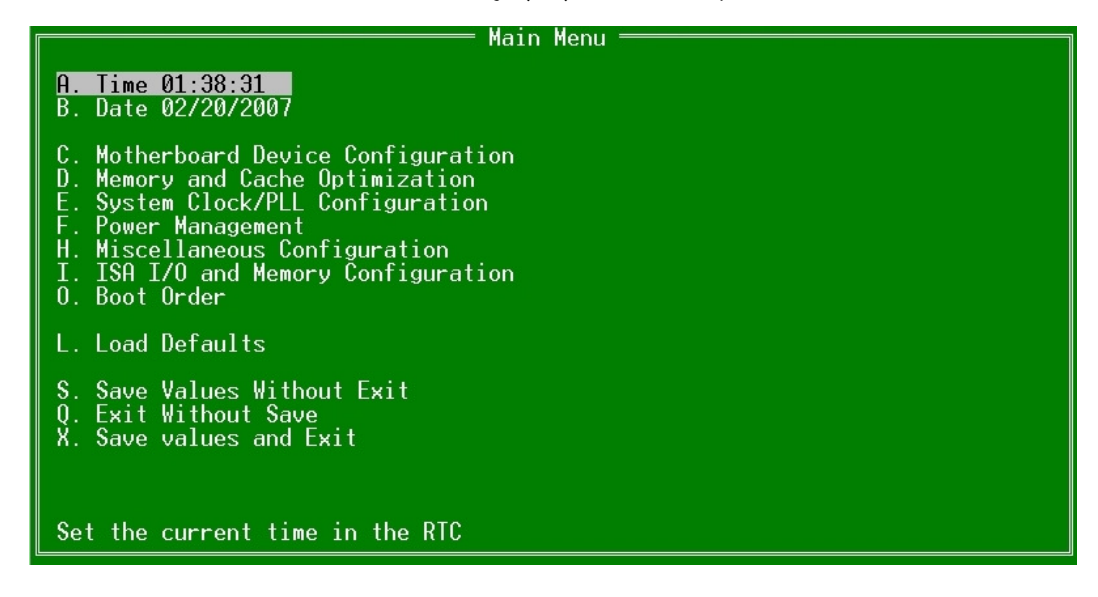

#### Changing the Time

To change the time select A from the main menu. The following submenu prompt appears:

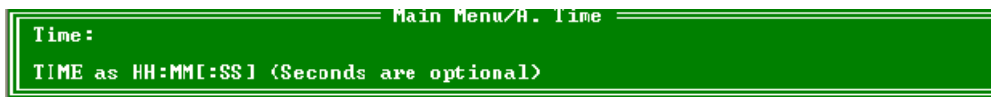

Enter the time in the format listed. For example: 11:30:01 then hit <enter>.

#### Changing the Date

To change the date, select B from the main menu. The following submenu prompt appears:

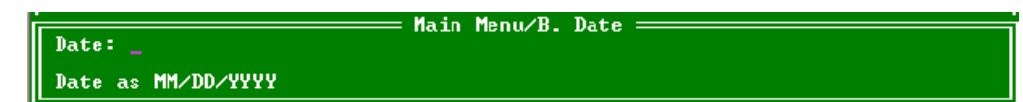

Enter the date in the format listed. For example: 12/16/2011 then hit <enter>.

### <span id="page-44-0"></span>9.4 PXE Setup in the BIOS

BIOS-Setup Screen with the LAN-BOOT (PXE) Disable / Enable menu:

Built: 04/24/2007 10:54:59 FDC controller enable: Disabled<br>Serial Port 1: 0x3f8 IRQ 4<br>Serial Port 2: 0x2f8 IRQ 3 Parallel Port: 0x378<br>MODE: Compatible<br>IRQ: IRQ 7 DMA: None **LAN 0 device enable: Enabled<br>LAN 0 boot enable:** Disabled<br>LAN 1 device enable: Enabled IRQ9 on LPC/ISA: Disabled<br>IRQ10 on LPC/ISA: Disabled<br>IRQ11 on LPC/ISA: Disabled on LPC/ISA: Disabled IR<sub>03</sub> IRQ4 LPC/ISA: Disabled on LPC/ISA: Disabled IRQ5 on LPC/ISA: Disabled IRQ15 on LPC/ISA: Disabled IRQ6 on IRQ7 on LPC/ISA: Disabled

After ENABLING the LAN-Boot, the Password must be entered.

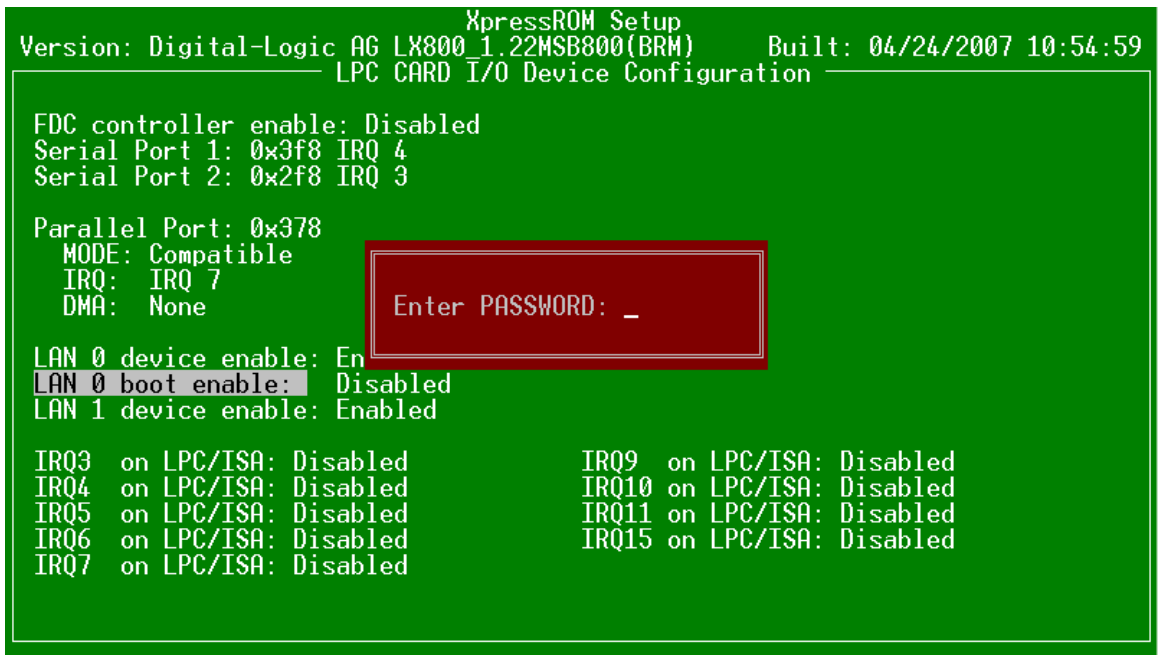

The Password must be requested with the PXE license order form in Section [9.5.1.](#page-46-0)

#### <span id="page-45-0"></span>9.5 PXE Boot and PXE Protocol

PXE is defined on a foundation of industry-standard Internet protocols and services that are widely deployed in the industry, namely TCP/IP, DHCP, and TFTP. These standardize the form of the interactions between clients and servers. To ensure that the meaning of the client-server interaction is standardized as well, certain vendor option fields in DHCP protocol are used, which are allowed by the DHCP standard. The operations of standard DHCP and/or BOOTP servers (that serve up IP addresses and/or NBPs) will not be disrupted by the use of the extended protocol. Clients and servers that are aware of these extensions will recognize and use this information, and those that do not recognize the extensions will ignore them.

In brief, the PXE protocol operates as follows. The client initiates the protocol by broadcasting a DHCPDISCOVER containing an extension that identifies the request as coming from a client that implements the PXE protocol. Assuming that a DHCP server or a Proxy DHCP server implementing this extended protocol is available, after several intermediate steps, the server sends the client a list of appropriate Boot Servers. The client then discovers a Boot Server of the type selected and receives the name of an executable file on the chosen Boot Server. The client uses TFTP to download the executable from the Boot Server. Finally, the client initiates execution of the downloaded image. At this point, the client's state must meet certain requirements that provide a predictable execution environment for the image. Important aspects of this environment include the availability of certain areas of the client's main memory, and the availability of basic network I/O services.

#### Deployment of servers

On the server end of the client-server interaction there must be available services that are responsible for providing redirection of the client to an appropriate Boot Server. These redirection services may be deployed in two ways:

#### 1. Combined standard DHCP and redirection services.

The DHCP servers that are supplying IP addresses to clients are modified to become, or are replaced by servers that serve up IP addresses for all clients and redirect PXE-enabled clients to Boot Servers as requested.

#### 2. Separate standard DHCP and redirection services.

PXE redirection servers (Proxy DHCP servers) are added to the existing network environment. They respond only to PXE-enabled clients, and provide only redirection to Boot Servers. Each PXE Boot Server must have one or more executables appropriate to the clients that it serves.

#### Preboot Execution Environment (PXE) Specification 11 Version 2.1 September 20, 1999 Copyright © 1998, 1999 Intel Corporation. All rights reserved.

This diagram illustrates the relationship between the NBP (the remote boot program) and the PXE APIs.

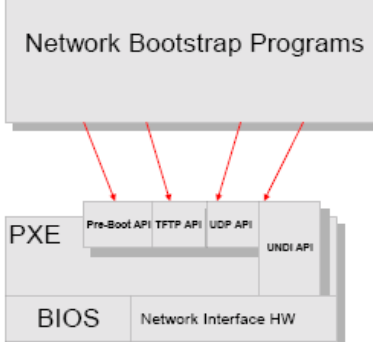

#### <span id="page-46-0"></span>9.5.1 PXE License Order Form

The PXE function *must be* licensed before it can be enabled. To order, fill out and sign this form; return it to the fax number below. This form may be printed out separately from the digital copy of this manual on the Product CD.

Note: Each computer system requires an individual, one-time royalty payment for the PXE-license. After receipt of payment, you will be emailed the password necessary to enable the PXE function (see Section [9.4\)](#page-44-0).

#### Customer Information:

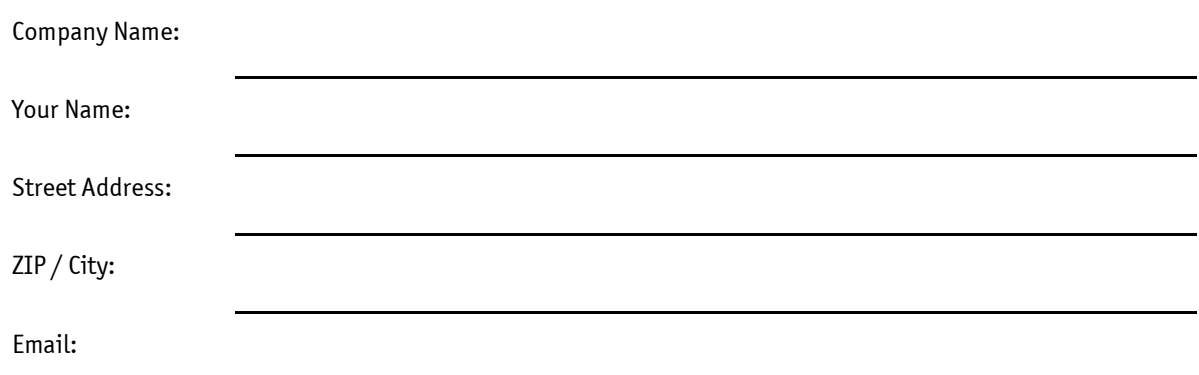

#### Information for the PXE-License:

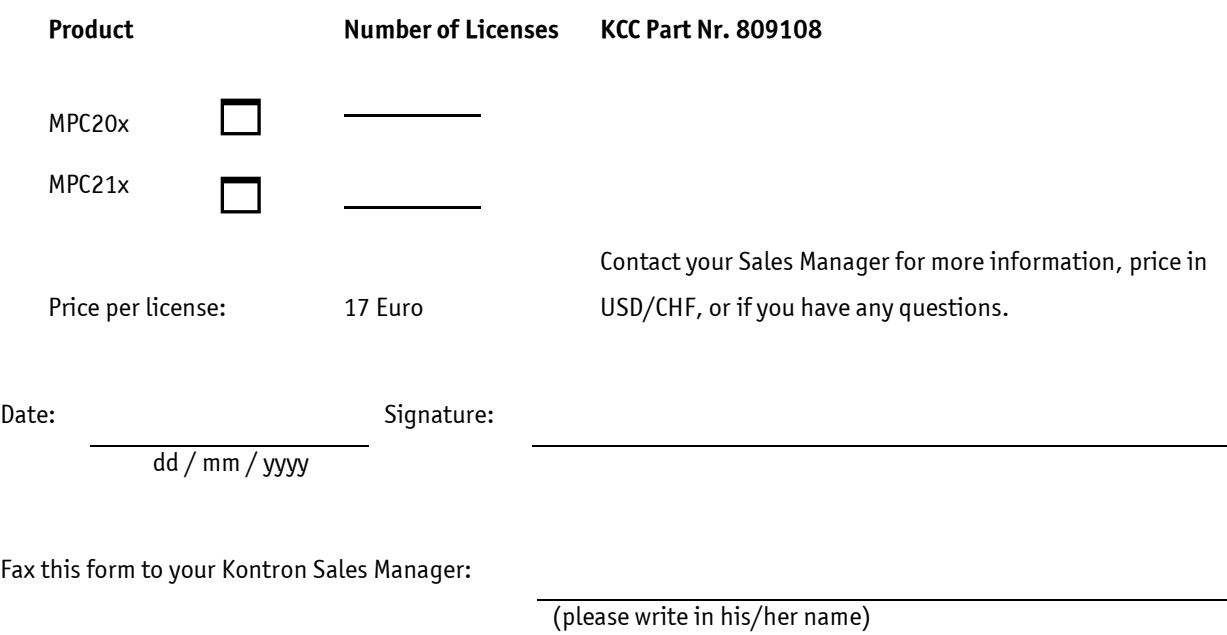

## Fax: +0041 32 681 58 01

#### PXE Boot from LAN, BootManager License Agreement

#### READ THIS SOFTWARE LICENSE AGREEMENT CAREFULLY BEFORE CLICKING ON THE "I AGREE" BOX OR OPENING THE PACKAGE. YOU WILL BE BOUND BY ITS TERMS IF YOU BREAK THE SEALED PACKAGE.

IMPORTANT! The enclosed software is licensed and may be used only on the condition that you as an individual end user and licensee (hereinafter referred to as "YOU") agree with boottx Technology GMBH (hereinafter referred to as "Bootix") to the terms and conditions set forth in the following Software License Agreement (hereinafter referred to as "AGREEMENT"). If you do not agree to the terms contained in this AGREEMENT, YOU must return this package UNOPENED to bootix, or YOUR dealer within one week after you receive it, and YOUR license fee, if any, will be refunded.

bootix will grant YOU a non-transferable, non-exclusive license to use the enclosed software (the "Licensed Software") and the accompanying documentation (the Licensed Software, the media embodying the Licensed Software, and the documentation are referred to in this Agreement as the "LICENSED MATERIALS"), if any, on one single computer if YOU agree to the following terms and conditions:

1. TERM. This Agreement is effective from the date on which YOU click the "I agree" box or open the package ... The LICENSED MATERIALS. You may terminate the Agreement at any time by destroying the LICENSED<br>MATERIALS. The AGREEMENT and YOUR license to use the LICENSED MATERIALS will also terminate if YOU fail to comply with any term or condition herein.

2. LICENSE. The license granted to YOU by bootix authorizes YOU to use the Licensed Software on any one, single computer only. A separate license, is required for any other computer on which YOU intend to use the Licensed<br>Software YOU MAY NOT USE, COPY, OR MODIFY THE LICENSED MATERIALS, IN WHOLE OR IN PART, EXCEPT AS EXPRESSLY PROVIDED IN THIS AGREEMENT.

3. OWNERSHIP. The LICENSED MATERIALS are the sole and exclusive property of bootix and any company or a division thereof which bootix controls or is controlled by, or which may result from the merger or consolidation with Bootix (hereinafter its "Affiliates") and/or its/their software suppliers. By paying the fee required for this license, YOU do not become the owner of the LICENSED MATERIALS, but are entitled to use them according to the terms of this Agreement.

4. RESTRICTION AGAINST TRANSFER. YOU may not sublicense, assign, share, sell, rent, lease, or otherwise transfer YOUr individual right to use the LICENSED MATERIALS.

5. RESTRICTION AGAINST COPYING OR MODIFYING LICENSED MATERIALS. The LICENSED MATERIALS are proprietary to and copyrighted by Bootix and its Affiliates and/or its/their software suppliers. Except as expressly permitted in this AGREEMENT, YOU may not copy or otherwise reproduce the LICENSED MATERIALS. In no event does the limited copying or reproduction permitted under this AGREEMENT include the right to decompile, disassemble, electronically transfer, or reverse engineer the licensed Software, or to translate the Licensed Software into another computer language.

6. PROTECTION AND SECURITY. YOU agree to use YOUr best efforts and take all reasonable steps to safeguard the LICENSED MATERIALS to ensure that no unauthorized personnel shall have access thereto and that no unauthorized copy, publication, disclosure, or distribution, in whole or in part, in any form shall be made, and YOU agree to notify Bootix of any unauthorized use thereof. You acknowledge that the LICENSED MATERIALS contain valuable confidential information and trade secrets, and that unauthorized use, copying and/or<br>disclosure thereof are harmful to Bootix or its Affiliates and/or its/their software suppliers. YOU agree that in the event of a breach of this Agreement, Bootix shall be entitled in monetary damages and its reasonable attorneys' fees and costs in enforcing this Agreement, and injunctive relief to restrain such breach.

7. ESPECIALLY FOR THE UNITED STATES OF AMERICA GOVERNMENT RESTRICTED RIGHTS. The enclosed Product (a) was developed solely at private expense; (b) contains "restricted computer software" submitted with restricted rights in accordance with section 52.227-19 (a) through (d) of the commercial Computer Software-Restricted Rights Clause and its successors, and (e) in all respects is proprietary data belonging to bootix and/or its suppliers. For Department of Defense units, the Product is licensed with the "Restricted Rights" as defined in the DoD Supplement to the Federal Acquisition Regulations, Section 52.227-7013(e)(1)(b) and its successors, and use, duplication, or disclosure by the Government is subject to restrictions as set forth in subparagraph (c)(1)(ii) of the Rights in Technical Data and Computer Software clause at 252.227-7013, bootix Technology GmbH, Geranienstr. 19, 41466 NEUSS Germany.

Rev. 0401

licensebootbroottware

8. LIMITED WARRANTY AND LIMITATION OF LIABILITY. The only warranty Bootix makes to YOU in connection with this license of the LICENSED MATERIALS is that the media, in any, on which the Licensed Software is recorded will be replaced without charge, if in good faith determines that the media and proof of payment of the license fee are returned to Bootix or the dealer from whom it was obtained within ninety (90) days of the date of payment of the license fee.

NEITHER BOOTIX NOR ITS AFFILIATES MAKES ANY OTHER WARRANTY OR REPRESENTATION, EXPRESS OR IMPLIED, WITH RESPECT TO THE LICENSED SOFTWARE, AND IT IS LICENSED "AS IS". THE WARRANTY AND REMEDY PROVIDED ABOVE ARE EXCLUSIVE AND IN LIEU OF ALL OTHER WARRANTIES, INCLUDING IMPLIED WARRANTIES OF MERCHANTABILITY OR FITNESS FOR A PARTICULAR PURPOSE WHICH ARE EXPRESSLY DISCLAIMED, AND STATEMENTS OR REPRESENTATIONS MADE BY ANY OTHER PERSON OR FORM ARE VOID. ONLY TO THE EXTENT SUCH EXCLUSION OF IMPLIED WARRANTY(IES) IS NOT PERMITTED BY LAW. THE DURATION OF ANY IMPLIED WARRANTY(IES) IS LIMITED TO THE DURATION OF THE WARRANTY SET FORTH ABOVE, YOU ASSUME ALL RISK AS TO THE QUALITY, FUNCTION, AND PERFORMANCE OF THE LICENSED MATERIALS. IN NO EVENT WILL BOOTIX OR ANY OTHER PARTY WHO HAS BEEN INVOLVED IN THE CREATION, PRODUCTION, OR DELIVERY OF THE LICENSED MATERIALS BE LIABLE FOR SPECIAL, DIRECT. INDIRECT, INCIDENTAL, OR CONSEQUENTIAL DAMAGES, INCLUDING LOSS OF DATA OR PROFITS OR FOR INABILITY TO USE THE LICENSED MATERIALS, TO ANY PARTY EVEN IF BOOTIX OR SUCH OTHER PARTY HAS<br>BEEN ADVISED OF THE POSSIBILITY OF SUCH DAMAGES. IN NO EVENT SHALL BOOTIX OR SUCH OTHER PARTY'S LIABILITY FOR ANY DAMAGES OR LOSS TO YOU OR ANY OTHER PARTY EXCEED THE LICENSE FEE YOU PAID FOR THE LICENSED MATERIALS.

YOU agree that this Agreement shall not be subject to the United Nations Convention on the International Sale of Goods (UNCIŠG).

9. VIRUS CHECKING. Bootix has tested its software with current virus checking technologies. However, because no anti-virus system is 100% reliable, we strongly caution YOU to write protect and then verify that the Software, prior to installation, is virus-free with an anti-virus system in which YOU have confidence.

10. GENERAL. If any provision of this Agreement is determined to be invalid or unenforceable under any applicable law, it shall be deemed omitted and the remaining provision shall continue in full force and effect. Bootix waiver of any right shall not constitute waiver of that right in the future. This Agreement is to be governed by and constructed in accordance with German laws, court shall be the one where the headquarters of Bootix are located. Any notice to be sent to Bootix must be mailed by certified mail to the following address:

Bootix Technology GmbH, Neutorstrasse 31, D-61250 Usingen/Germany - Attn: Manager, Legal Contracts

This Agreement constitutes the entire understanding between the parties with respect to the subject matter hereof, and all prior written agreements, representations, statements, and undertakings, oral or written, are hereby expressly superseded and canceled.

Rev. 0401

## 10 Appendix A: Document Revision History

<span id="page-49-0"></span>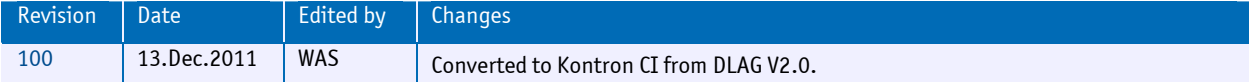

## <span id="page-50-0"></span>11 Index

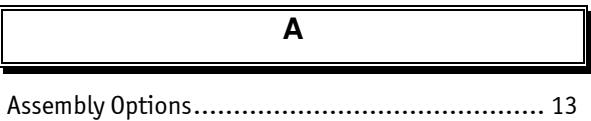

 $\, {\bf B}$ 

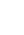

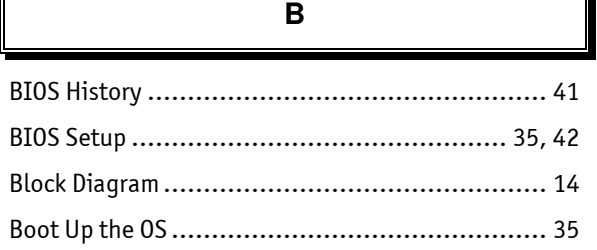

#### $\overline{c}$

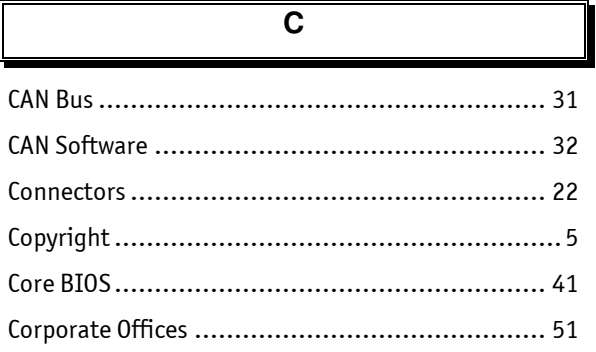

#### D

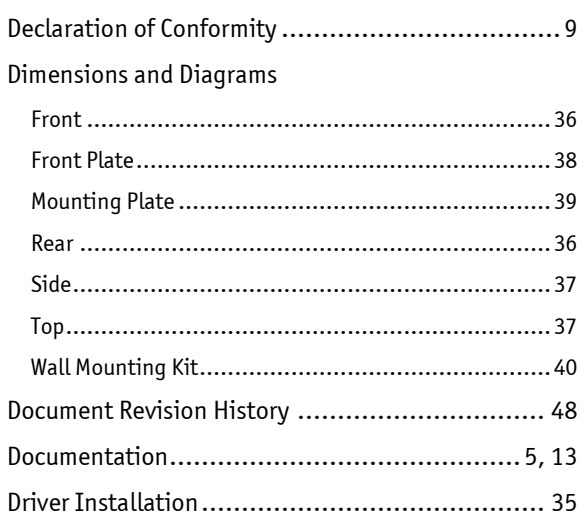

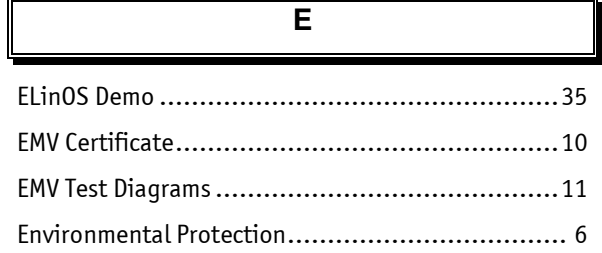

## $\overline{F}$

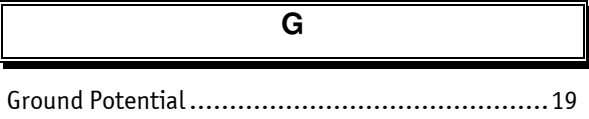

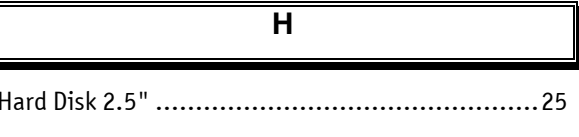

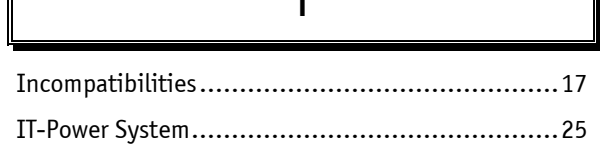

 $\mathbf{I}$ 

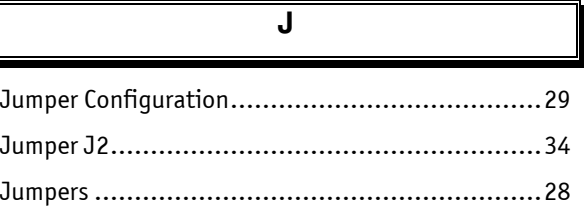

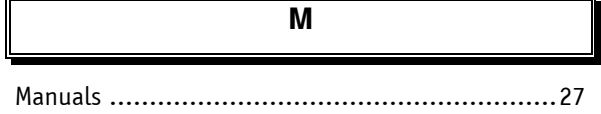

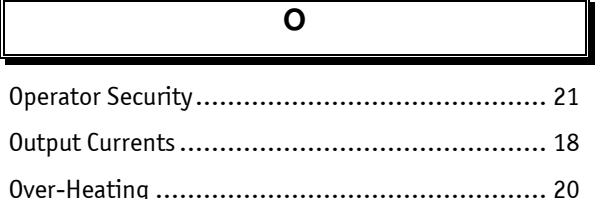

## $\overline{\mathsf{P}}$

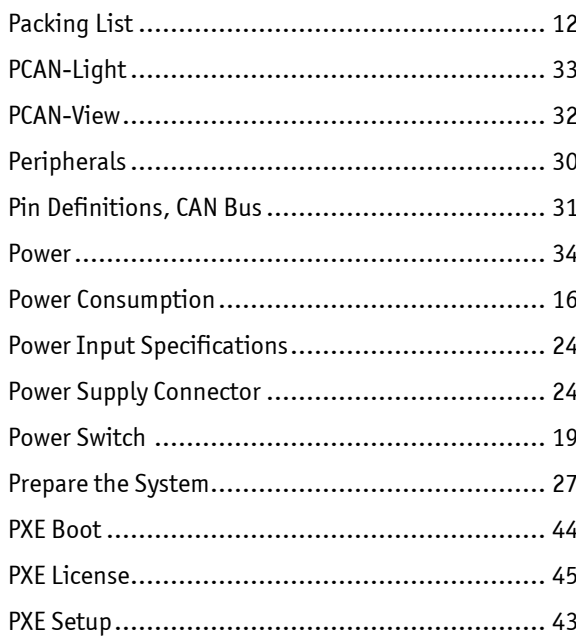

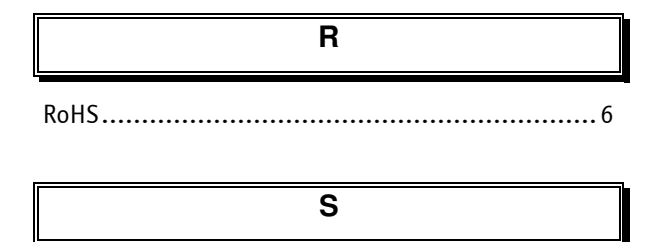

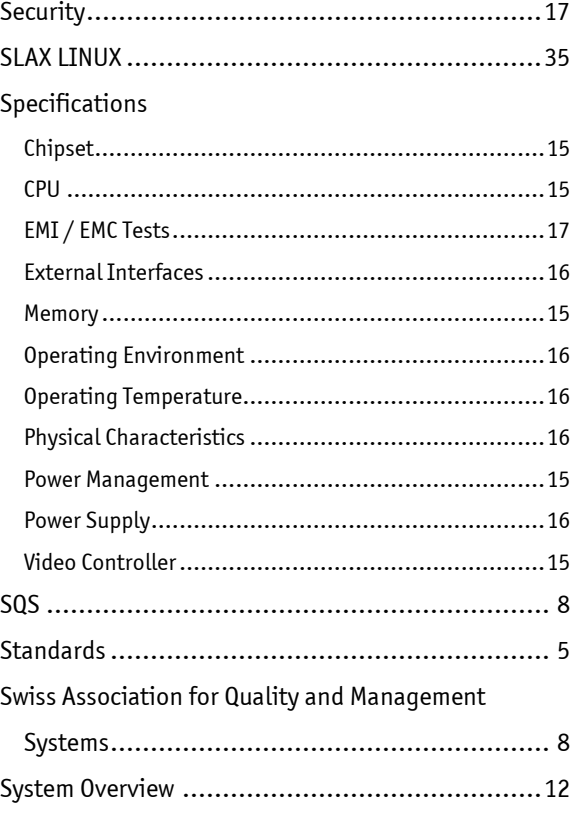

## $\overline{\mathsf{T}}$

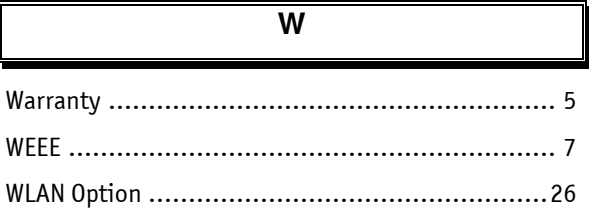

#### Corporate Offices

#### Europe, Middle East & Africa

Kontron AG Oskar-von-Miller-Strasse 1 85386 Eching/Munich Germany Tel.: +49 (0)8165/ 77 777 Fax: +49 (0)8165/ 77 219 [info@kontron.com](mailto:info@kontron.com)

#### Switzerland

Kontron Compact Computers AG Nordstrasse 11/F CH – 4542 Luterbach Switzerland Tel.: +41 (0)32 681 58 00 Fax: +41 (0)32 681 58 01 [infokcc@kontron.com](mailto:infokcc@kontron.com) 

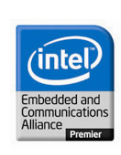